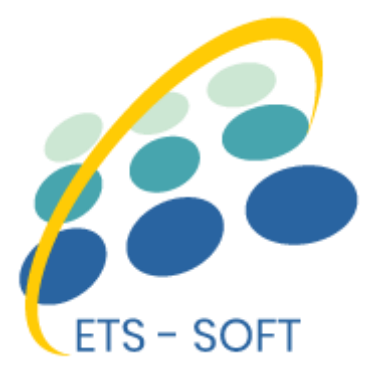

# **Mega menu PRO**

# **Visuel glisser et déposer constructeur de méga menu**

Un produit de ETS-Soft

1

# **CONTENU**

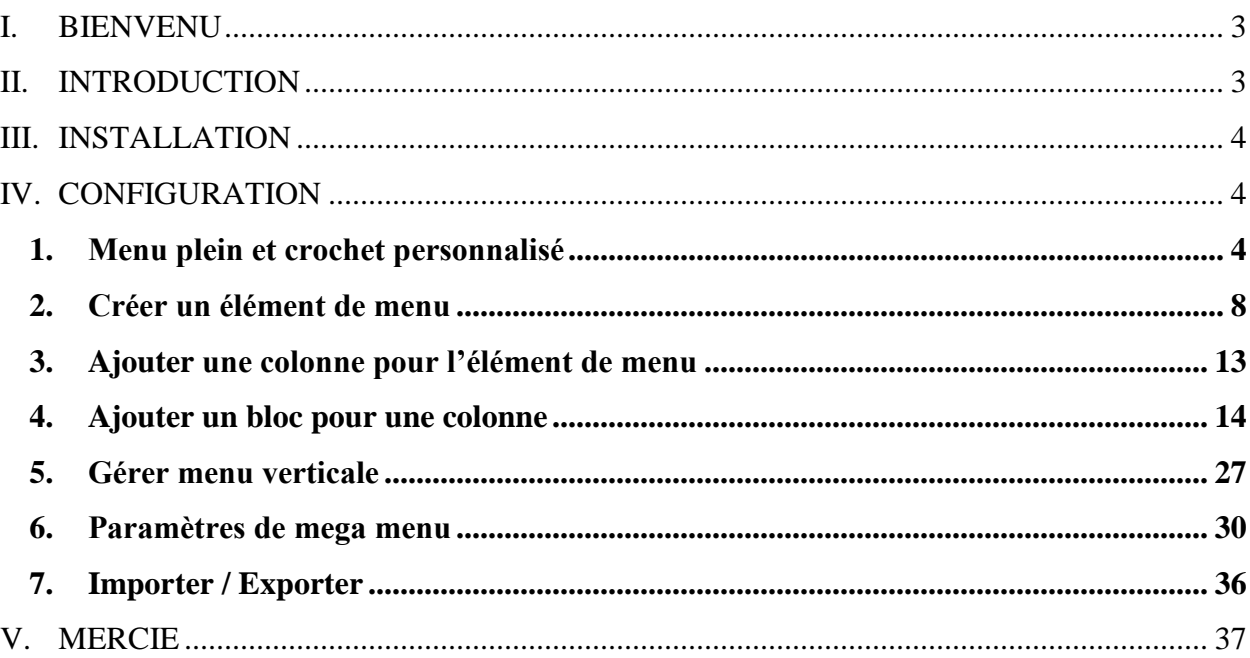

—°-

#### <span id="page-2-0"></span>**I. BIENVENU**

Merci d'avoir acheté notre produit. Nous espérons vous guider dans tous les aspects de l'installation du module et de la configuration du module dans ce document. Mais si vous avez des questions qui dépassent le cadre de cette documentation, s'il vous plaît n'hésitez pas à nous contacter.

#### *Remarque*

*Toutes les captures d'écran d'instruction sont prises de PrestaShop 1.7, mais l'installation et la configuration de ce module sur PrestaShop 1.6 est similaire.*

#### <span id="page-2-1"></span>**II. INTRODUCTION**

Si votre site a de nombreux niveaux de catégories, sous-catégories, ou vous voulez montrer toutes choses sur le menu tels que les produits bonnes affaires, tutoriels, Google carte, images, marques, etc.il est impossible de les afficher sur un module de menu PrestaShop par défaut.

En raison de ce fait, nous avons pris beaucoup de temps à la recherche et de construire "**Mega menu PRO**" - un grand module pour vous aider à configurer et afficher tout ce que vous aimez sur la barre de menu facilement.

*\* "Mega menu PRO" est compatible avec PrestaShop 1.6.x et PrestaShop 1.7.x*

### <span id="page-3-0"></span>**III. INSTALLATION**

1. Naviguez jusqu'à **"Modules/modules et services"**, claquer sur **"Télécharger un module/sélectionner un fichier"**

 $-\frac{3}{2}-\frac{3}{2}-\frac{3}{2}-\frac{3}{2}-\frac{3}{2}-\frac{3}{2}-\frac{3}{2}-\frac{3}{2}-\frac{3}{2}-\frac{3}{2}-\frac{3}{2}-\frac{3}{2}-\frac{3}{2}-\frac{3}{2}-\frac{3}{2}-\frac{3}{2}-\frac{3}{2}-\frac{3}{2}$ 

 $-\frac{2s}{s^2-s^2}-\frac{2s}{s^2-s^2}-\frac{2s}{s^2-s^2}-\frac{2s}{s^2-s^2}-\frac{2s}{s^2-s^2}-\frac{2s}{s^2-s^2}-\frac{2s}{s^2-s^2}-\frac{2s}{s^2-s^2}-\frac{2s}{s^2-s^2}$ 

- 2. Sélectionnez le fichier de module **"ets\_megamenu.zip"** à partir de votre ordinateur puis cliquez sur **"Ouvrir"** pour installer
- Cliquez sur le bouton **"Configurer"** du module que vous venez d'installer pour ouvrir la page de configuration du module.

#### <span id="page-3-1"></span>**IV. CONFIGURATION**

### <span id="page-3-2"></span>**1. Menu plein et crochet personnalisé**

Si vous installez **Mega menu PRO** sur un site Web avec le thème PrestaShop par défaut (ou la plupart des autres thèmes PrestaShop personnalisés), le module est affiché à l'intérieur par défaut "*displayTop"* crochet de PrestaShop qui est limité dans largeur par un *"div"* HTML avec une classe appelée "**container**", cela provoque le menu ne pas être pleine largeur.

Mais pas de soucis, on peut le réparer rapidement. Dans le menu principal **"Réglages"**, sélectionnez "**Hook personnalisé"** pour **"Accrocher à"** et économisez.

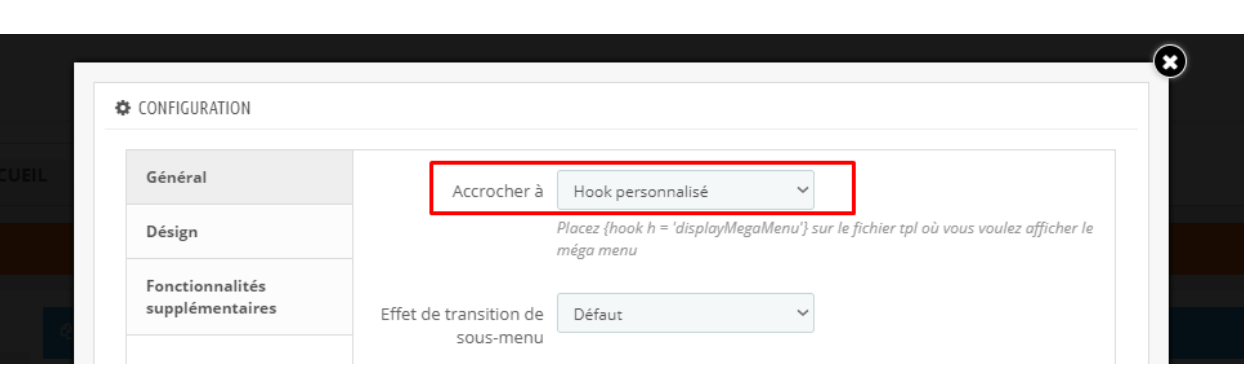

Copiez le texte *{hook h = 'displayMegaMenu'}* et collez -le dans votre **header.tpl** (à l'intérieur de votre dossier de thème) où il n'est pas limité en largeur par tous les éléments de conteneur.

 $\frac{6}{6}$ 

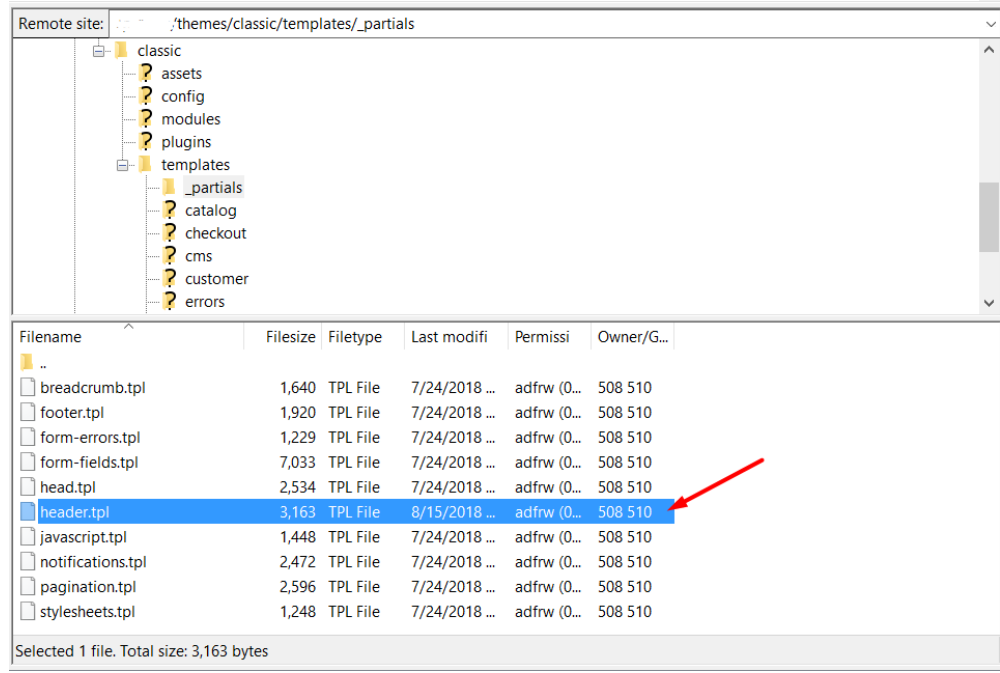

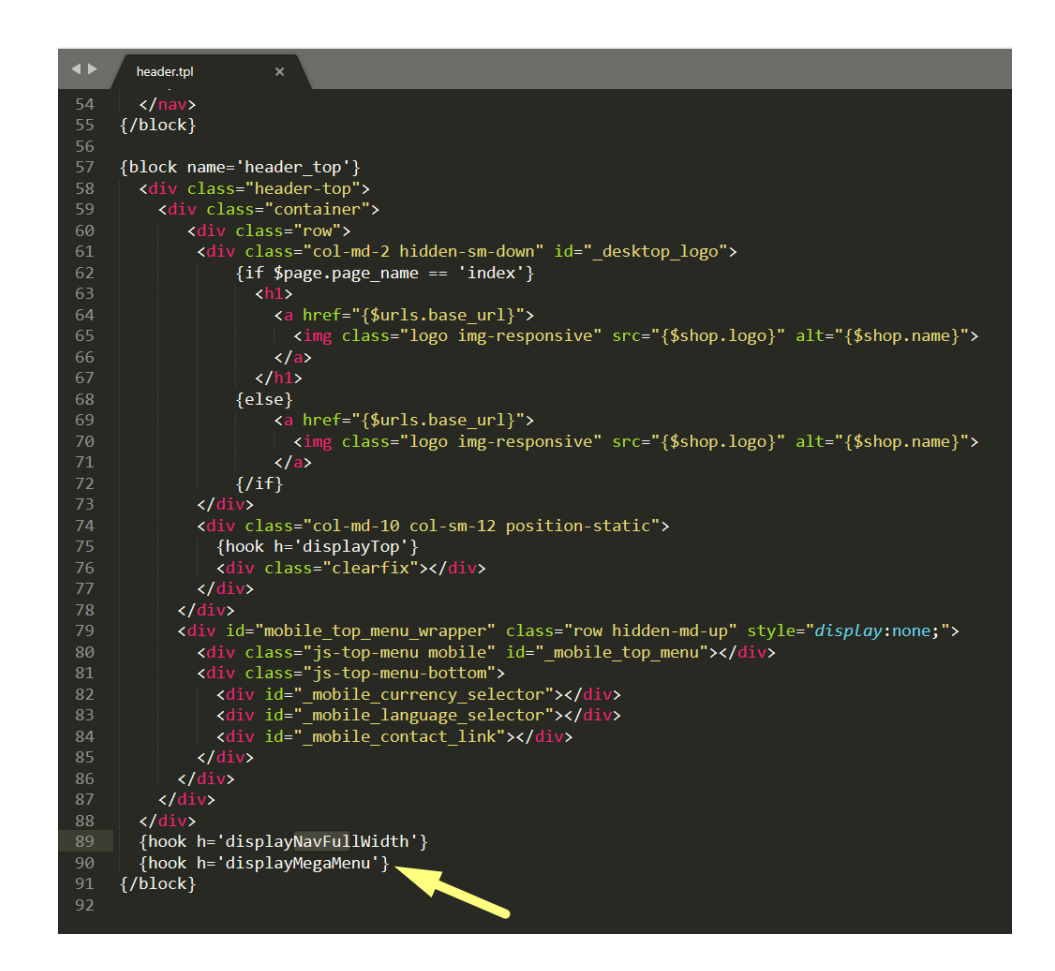

 $-82$  $-82$  $-82$  $\sim$  $-8$  $-8$  $-8^{\circ}$ 

 $\sim -2$ 

 $-82$  $e^2$  $\sim$  $\sim$  $-82$  $-82$  $^{\circ}$ 

### \* *Remarque:*

।<br>∘°

l<br>..

 $e^e$  $^{\circ}$   $\sim$ 

<u>. . . . . . .</u>

 $-8^{\circ}$  $-82 \sim$  $\sim$ 

*Vous devez effacer le cache de votre site ou le désactiver et forcer le site à recompiler les fichiers Smarty afin que les modifications prennent effet. Pour effacer le cache, s'il vous plaît suivre les instructions sur la capture d'écran ci-dessous.*

<u> …. റ്റ് — റ്റ് — റ്റ് — റ്റ് — റ്റ് — റ്റ് — റ്റ് — റ്റ് — റ്റ് — റ്റ് — റ്റ് — റ്റ് —</u>

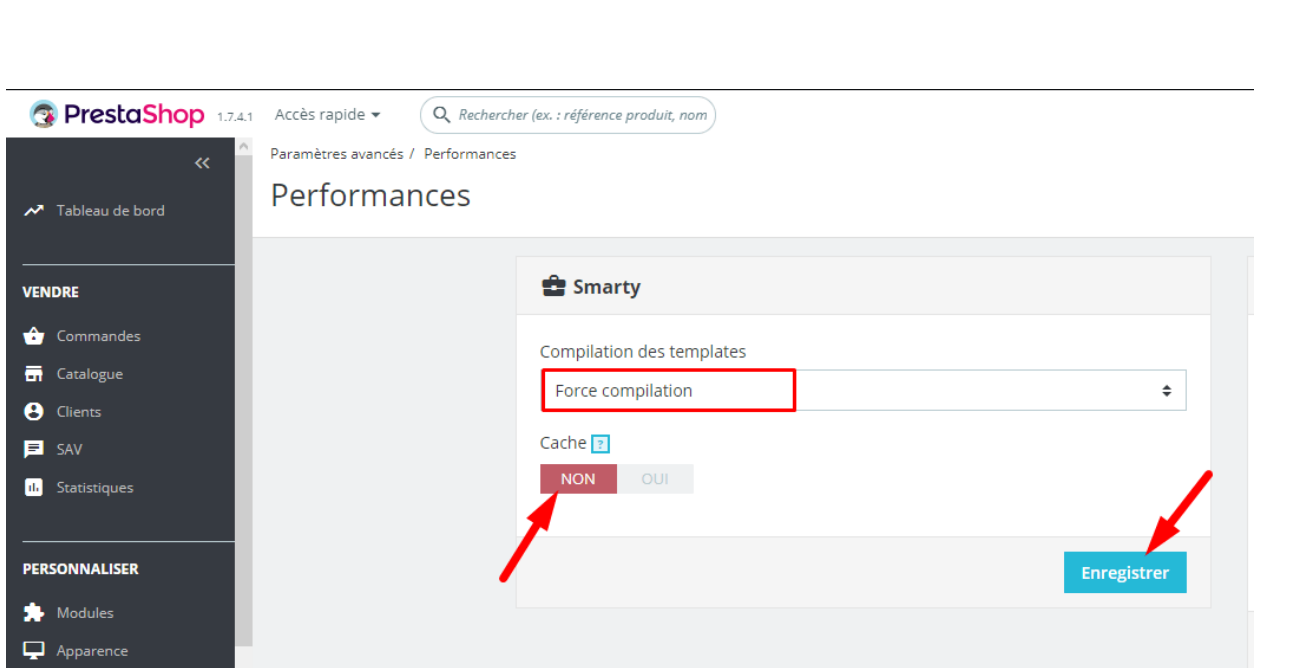

 $\frac{3}{2}$   $\frac{3}{2}$   $\frac{3}{2}$   $\frac{3}{2}$   $\frac{3}{2}$   $\frac{3}{2}$   $\frac{3}{2}$   $\frac{3}{2}$ 

 $-8^{\circ} - 8^{\circ} - 8^{\circ}$ 

 $-30 - 30 - 30 - 30 - 30 - 30 - 30 - 30 - 30 - 30$ 

 $-80 - 80$ 

Maintenant, votre menu doit être affiché pleine largeur comme ceci:

 $\frac{3}{60}$   $\frac{9}{60}$   $\frac{9}{60}$ 

 $\frac{8}{60} - \frac{8}{60} = \frac{8}{60}$ 

|<br>ஃ

 $\frac{1}{2}$ 

 $\frac{8}{100}$ 

।<br>∘°

 $\frac{1}{2}$ 

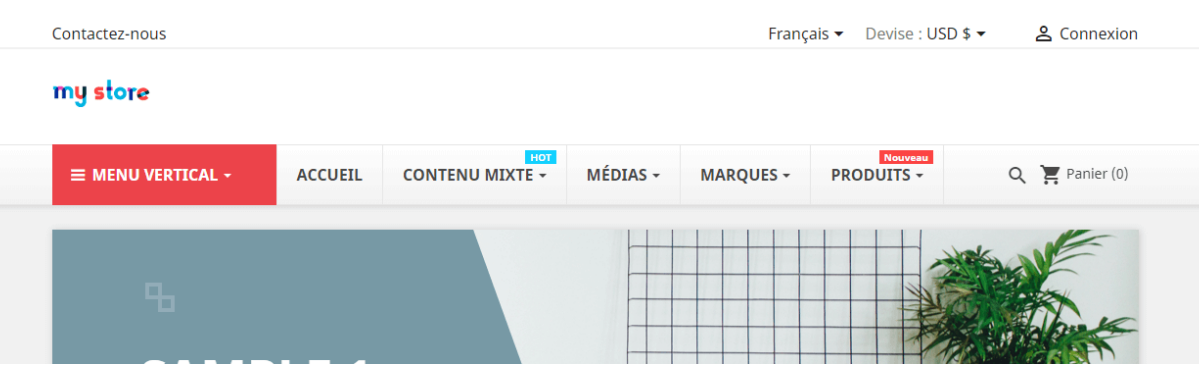

### <span id="page-7-0"></span>**2. Créer un élément de menu**

 $\frac{6}{3}$   $\frac{6}{3}$ 

 $\sim$   $\sim$   $\sim$   $\sim$   $\sim$ 

 $\frac{3}{6}$   $\frac{9}{6}$   $\frac{9}{6}$ 

 $\frac{3}{60} - \frac{3}{60} - \frac{3}{60} - \frac{3}{60}$ 

<u> % % % </u>

 $\frac{3}{28} - \frac{3}{28} - \frac{3}{28}$ 

Cliquez sur le bouton "**Ajouter menu**" pour ajouter un nouvel élément de menu.

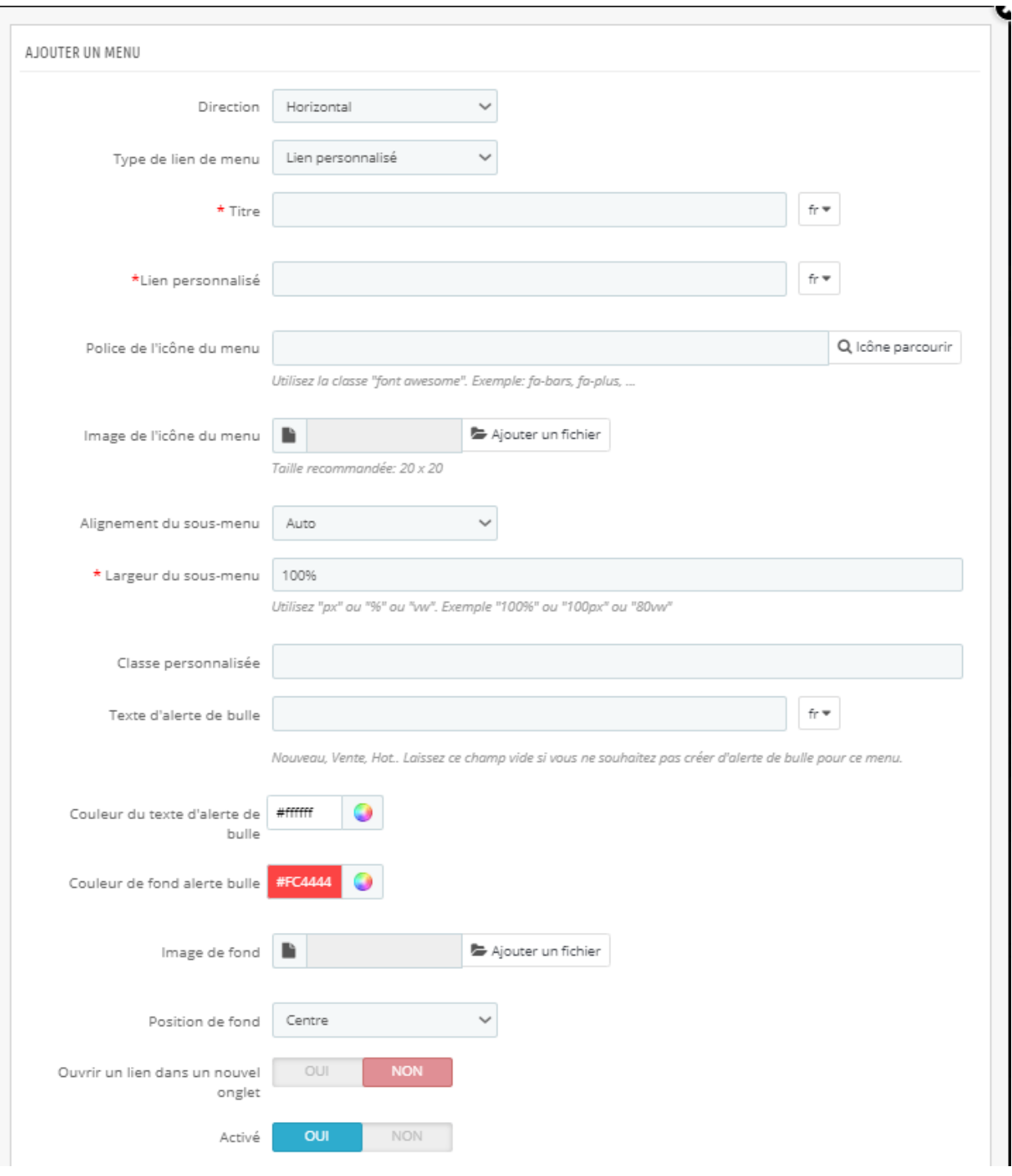

Il y a 2 directions disponibles pour votre choix:

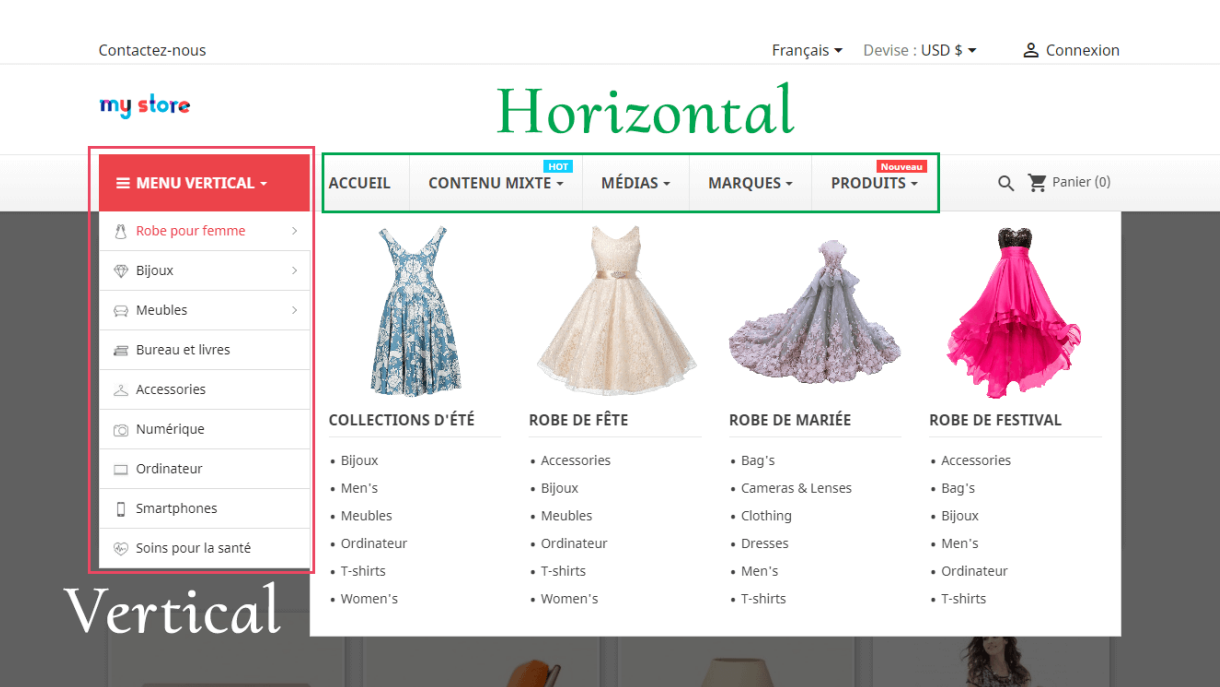

 $\frac{6}{100}$ 

 Vous pouvez ajouter une icône pour chaque élément de menu en utilisant la classe "**font awesome**" ou télécharger une image d'icône.

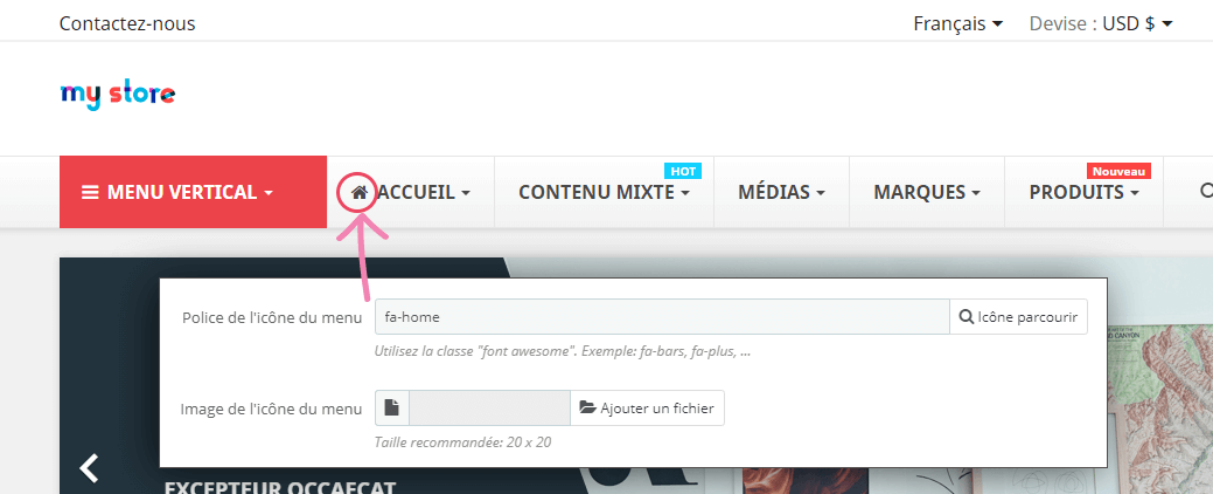

*\* Astuce: pour plus de police icône de menu, vous pouvez trouver à: [https://fontawesome.com/Icons?d=Gallery.](https://fontawesome.com/icons?d=gallery) Cliquez sur une icône que vous souhaitez utiliser, puis copiez la classe d'icônes.*

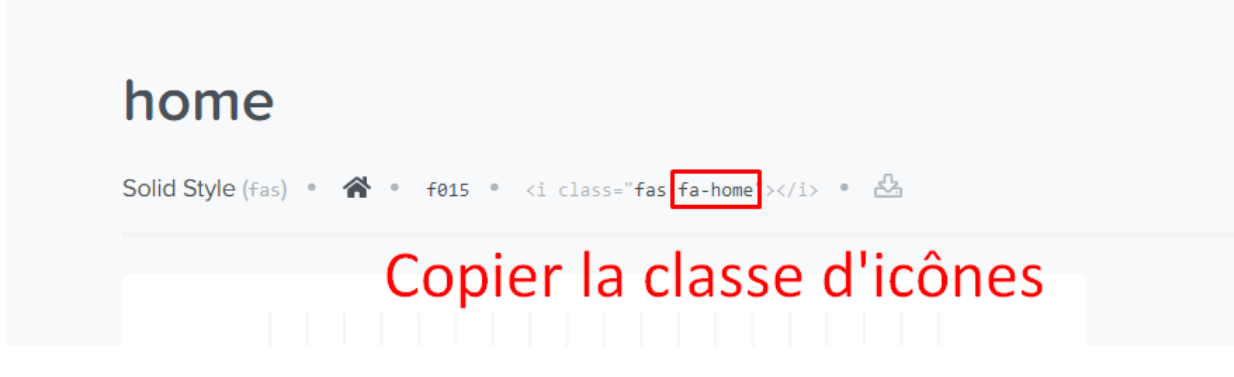

Alignement du sous-menu et largeur du sous-menu:

Vous pouvez choisir entre 3 valeurs d'alignement : auto, gauche et droite. Lorsque vous sélectionnez "**auto**", le menu secondaire démarre de gauche à droite.

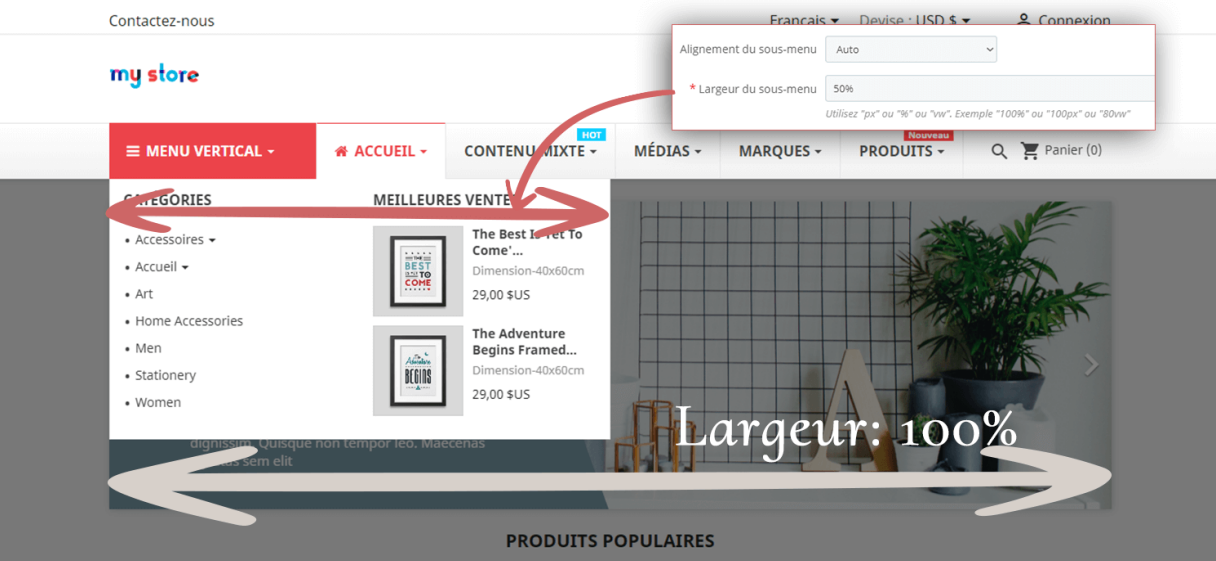

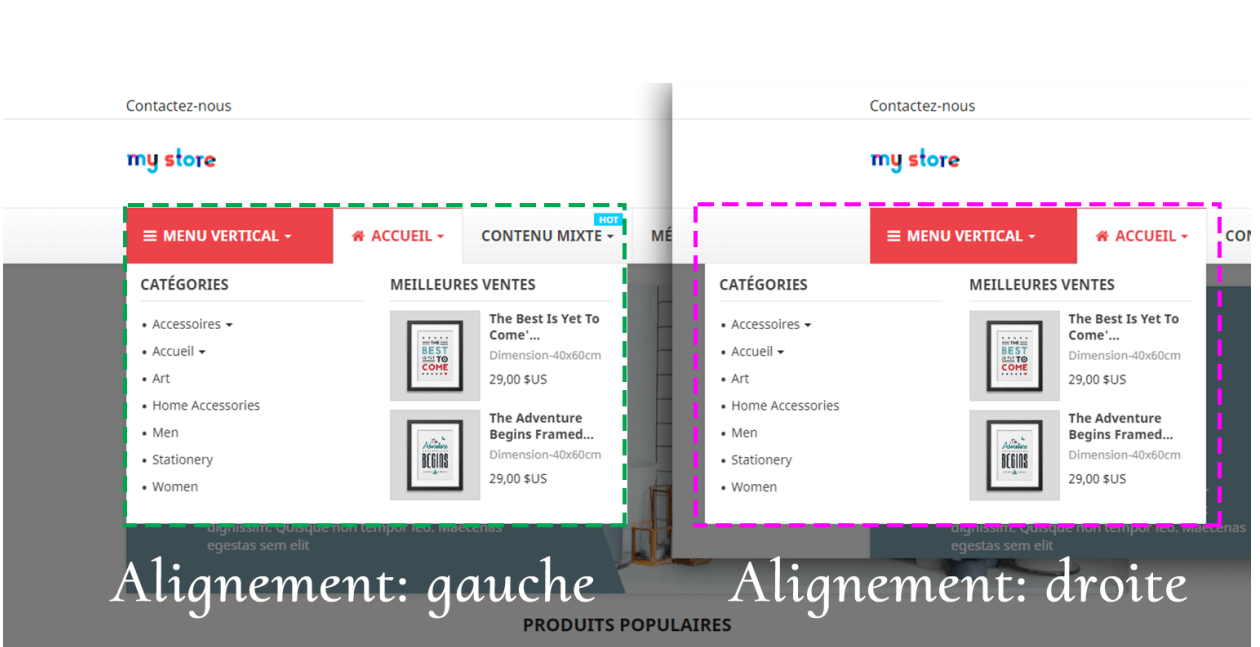

### *\* Remarque:*

*L'option "Afficher les onglets en pleine largeur" n'est disponible que pour le menu vertical. Il affichera les onglets du menu vertical en pleine largeur, même lorsque le menu n'a pas le contenu de l'onglet.*

Texte d'alerte de bulle et image d'arrière-plan

Vous pouvez attirer l'attention du client avec le texte d'alerte de bulle comme "hot", "nouveau", "vente", etc. Vous pouvez personnaliser le contenu de texte, couleur de fond et couleur de texte de bulle d'alerte.

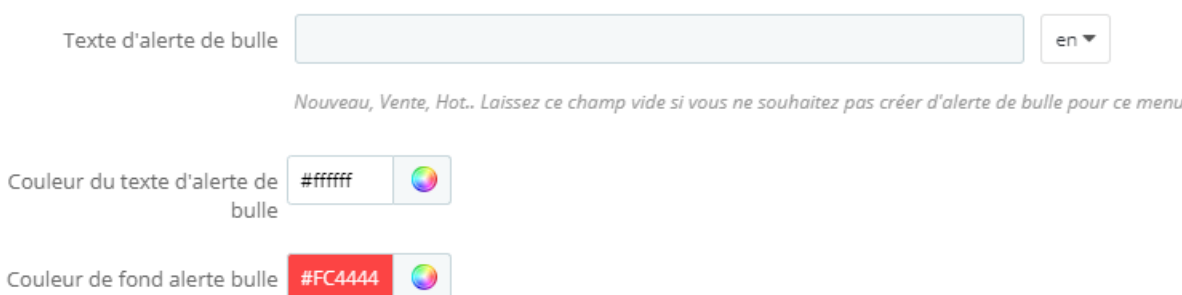

**Mega Menu PRO** vous permet également de télécharger une image de fond et de sélectionner la position appropriée pour cette image de fond.

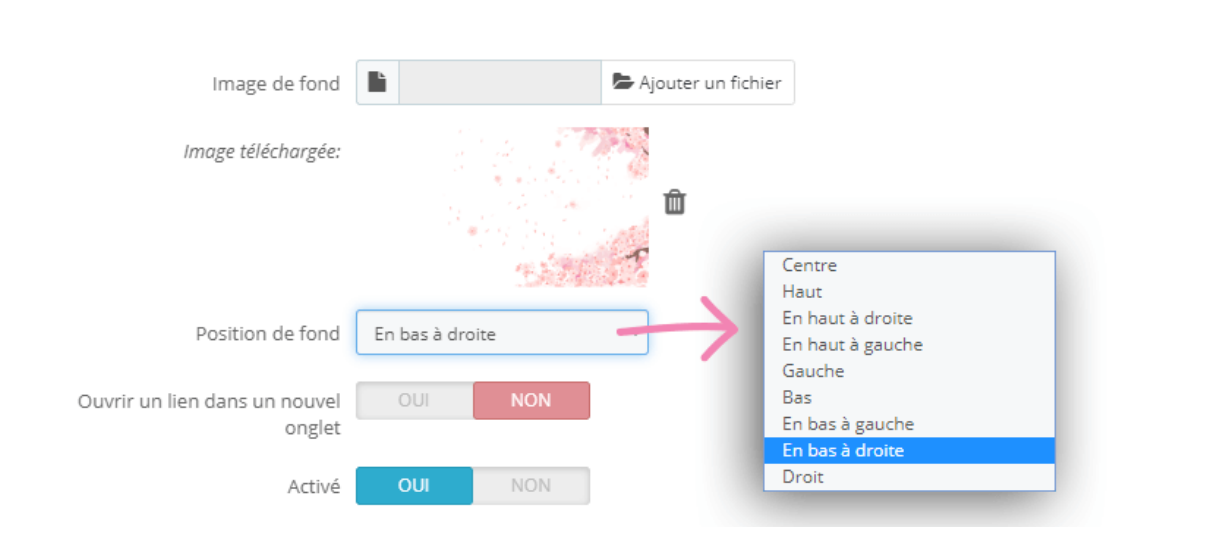

 $\frac{1}{2}$ ।<br>∘°

 $\frac{8}{6}$   $\frac{8}{6}$ 

 $\frac{3}{6}$   $\frac{9}{6}$   $\frac{9}{6}$ 

္တီ

 $\frac{1}{2}$ 

 $\frac{1}{2}$ 

 $\frac{1}{2}$ 

 $\frac{3}{60}$   $\frac{3}{60}$   $\frac{3}{60}$ 

my store

 $\frac{3}{60}$   $\frac{3}{60}$   $\frac{3}{60}$ 

 $\frac{1}{2}$ ।<br>∘° |<br>。

∣∟∘∘

# Texte d'alerte de bulle

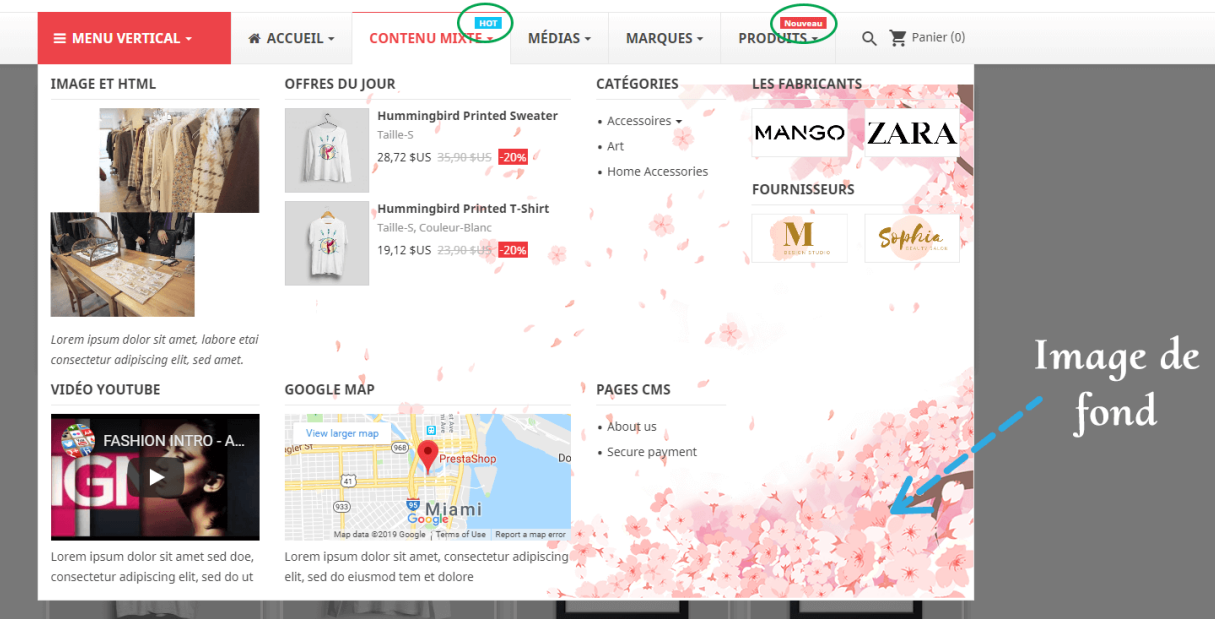

<span id="page-12-0"></span>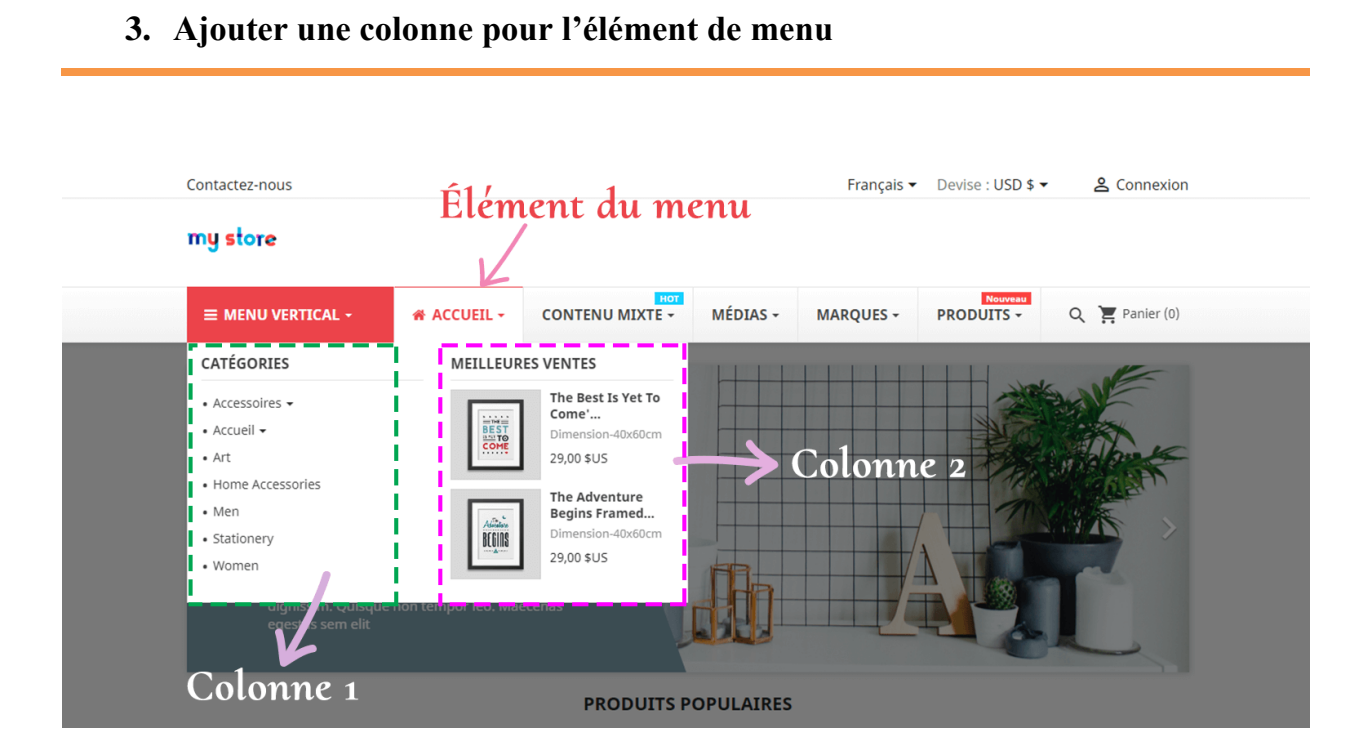

 $\frac{8}{6}$   $\frac{8}{6}$ 

္တီ 。。<br>。。

 $\frac{8}{60}$   $\frac{8}{60}$ 

 $\frac{3}{60}$   $\frac{3}{60}$   $\frac{3}{60}$ 

 $\frac{3}{6} - \frac{3}{6} - \frac{3}{6}$ 

 $-\frac{3}{80} - \frac{3}{80} - \frac{3}{80} - \frac{3}{80} - \frac{3}{80} - \frac{3}{80} - \frac{3}{80}$ 

 $-\frac{36}{36} - \frac{36}{36} - \frac{36}{36} - \frac{36}{36} - \frac{3}{36}$ 

 $\frac{6}{100}$ 

Cliquez sur le bouton "**Ajouter une colonne**" sous l'élément de menu pour créer une nouvelle colonne. Il y a 12 colonnes disponibles pour chaque élément de menu.

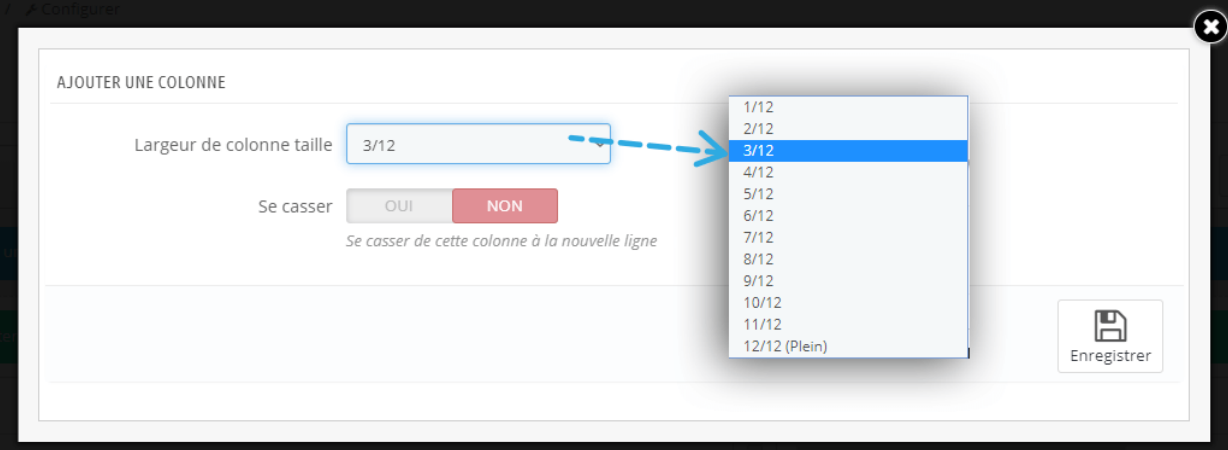

Si vous souhaitez afficher 3 colonnes pour un élément de menu, créez 3 colonnes avec une largeur de largeur de 4/12.

- Choisissez 12/12 pour 1 colonne pleine largeur
- Choisissez 6/12 pour 2 colonnes de même largeur
- Choisissez 4/12 pour 3 colonnes de même largeur
- Choisissez 3/12 pour 4 colonnes de même largeur
- ......

l.

 $\frac{8}{\circ}$   $\frac{8}{\circ}$ 

 $\frac{3}{20} - \frac{9}{20} = \frac{3}{20}$ 

 $\frac{6}{3}$   $\frac{6}{3}$ 

Si vous souhaitez afficher la colonne dans une nouvelle ligne, vous pouvez utiliser l'option "**Se casser**".

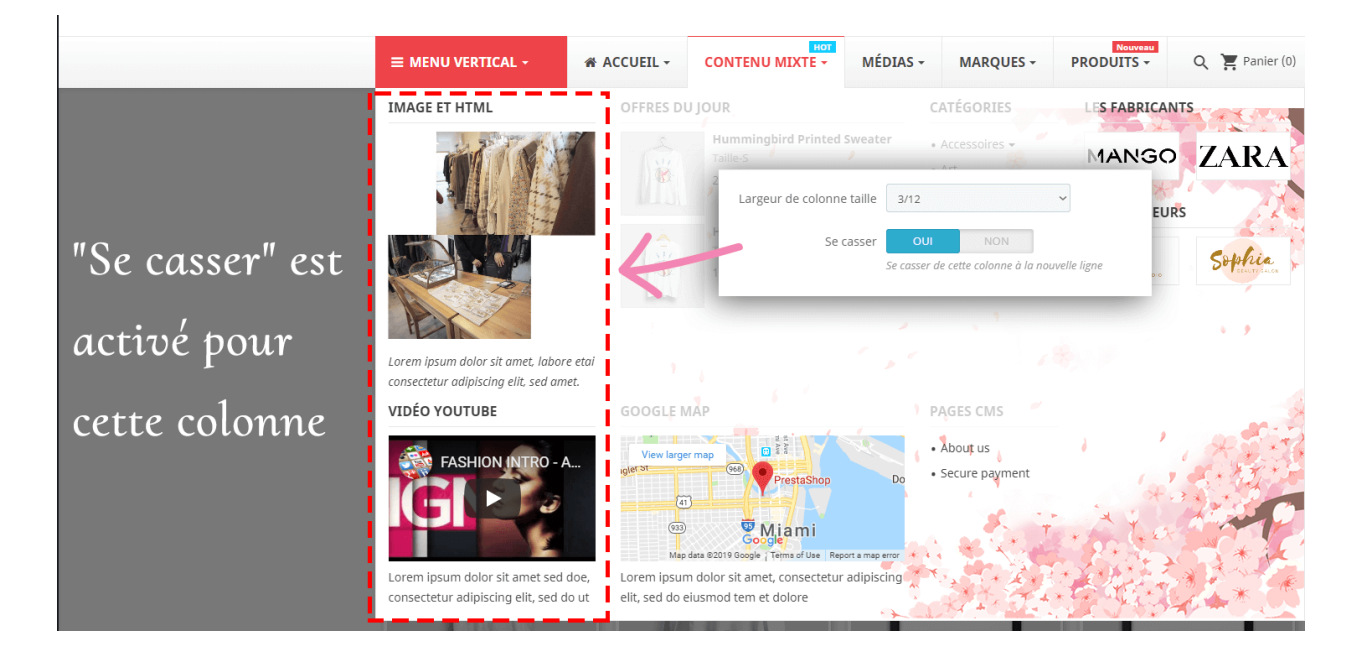

### <span id="page-13-0"></span>**4. Ajouter un bloc pour une colonne**

Cliquez sur "**Ajouter un bloc**" sous chaque colonne pour ajouter un nouveau bloc

Il y a 7 types de blocs pour votre choix:

- Texte/HTML
- Image
- Catégorie
- Page CMS
- Fabricant
- Fournisseur
- Produits

### **Texte/HTML**

En utilisant ce type de bloc, vous pouvez ajouter un paragraphe de texte à l'aide de la balise HTML, ajouter une vidéo ou une Google Map à l'aide d'iframe.

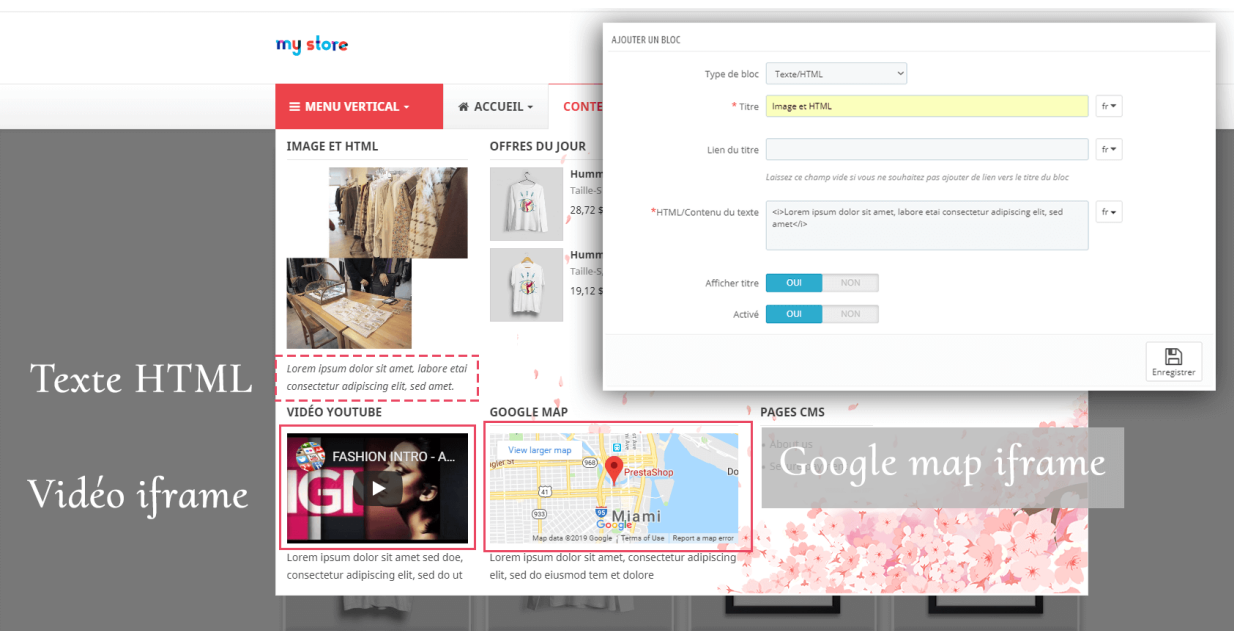

#### *Astuce*

 *Si votre site ne montre pas de vidéo ou Google Map, s'il vous plaît vérifier et assurez-vous iframe est activé à partir de la configuration générale de votre site Web.*

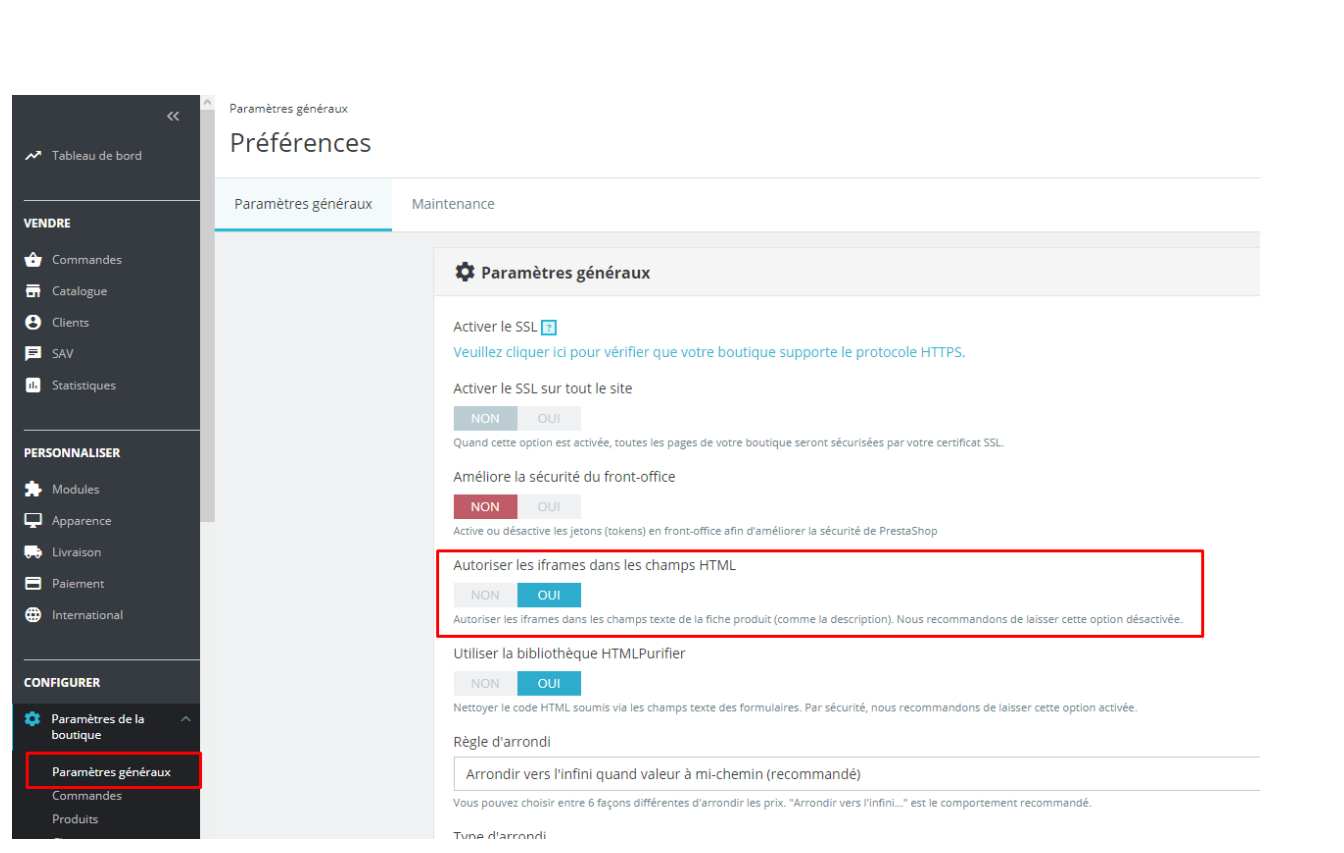

*Obtenez l'iframe vidéo de YouTube.*

。<br>。。

 $\frac{8}{100}$ 

 $\frac{8}{\circ}$   $\frac{8}{\circ}$ 

 $\frac{1}{2}$ 

 $\frac{8}{30}$   $\frac{8}{30}$ 

।<br>°°

 $\frac{3}{60} - \frac{3}{60} - \frac{9}{60}$ 

 $\frac{3}{20} - \frac{3}{20} - \frac{3}{20} - \frac{3}{20}$ 

*Cliquez sur le bouton "Partager" sous chaque vidéo > sélectionnez "Incorporer" > Copiez le code iframe.*

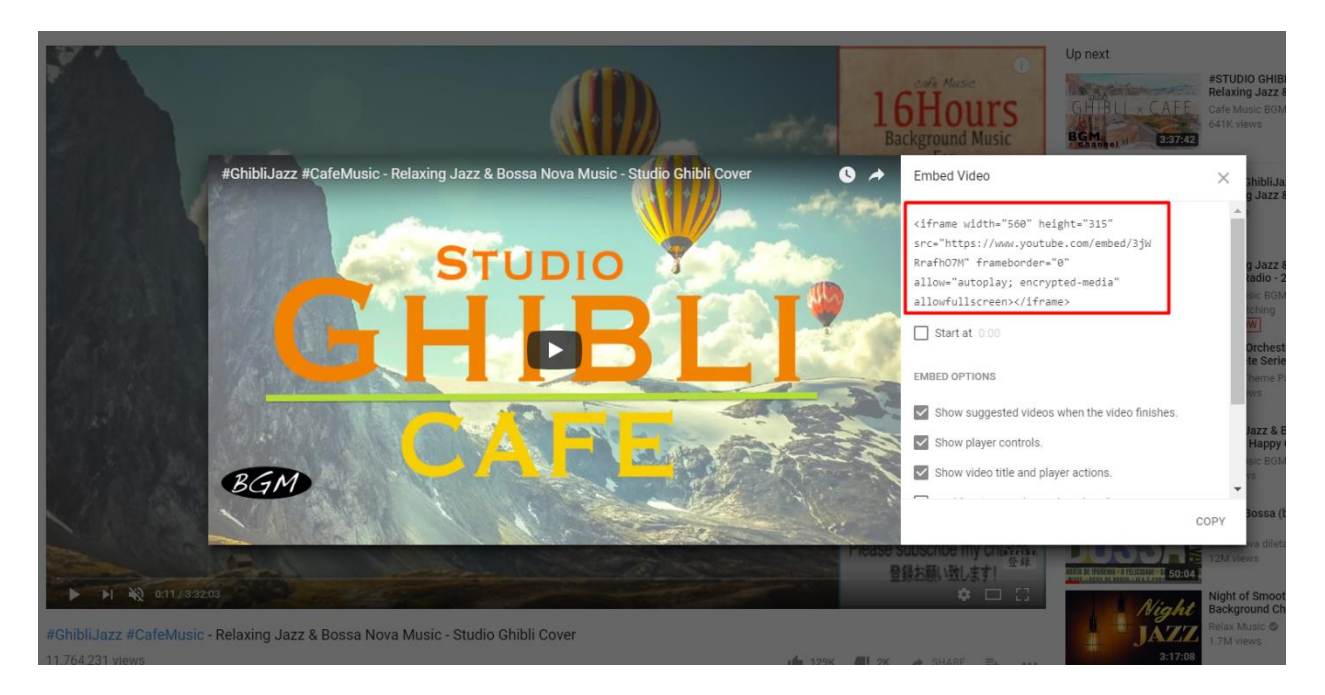

*Obtenir iframe à partir de Google Map*

*Cliquez sur le bouton "Partager" > ouvrir l'onglet "Incorporer une carte" > Copier le code iframe*

್ಲಿ  $e^e$  $\sim$  $e^2$ 

l.

।<br>∘°

 $\frac{8}{6}$   $\frac{8}{6}$ 

္တီ

。。<br>。。

 $\frac{8}{\circ}$   $\frac{8}{\circ}$ 

 $\frac{3}{60}$   $\frac{3}{60}$   $\frac{3}{60}$ 

 $\frac{8}{6}$   $\frac{8}{6}$ 

 $\frac{1}{2}$ 

 $\frac{1}{2}$  $\frac{1}{2}$ 。<br>。。

 $\frac{6}{\circ}$   $\frac{6}{\circ}$ 

|<br>|<br>|0  $\frac{1}{2}$ 

。<br>。。

္တ

⊥-%

 $e^2$  $\sim$  $^{\circ}$ e.

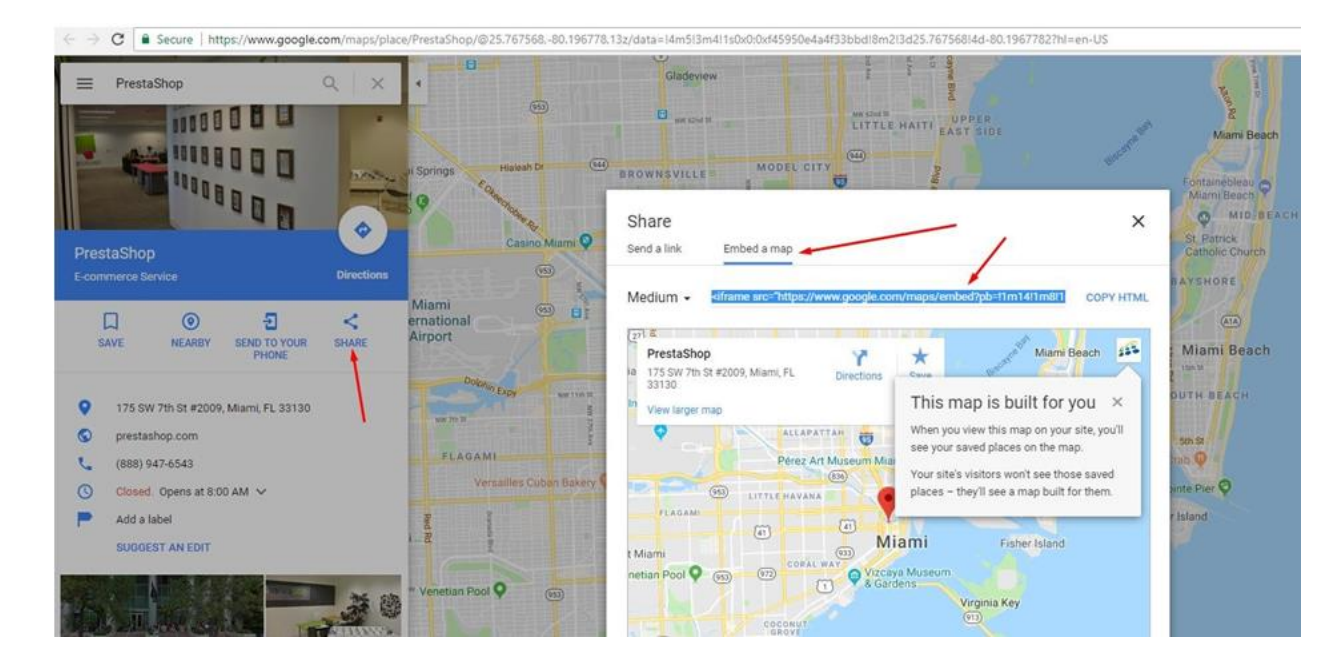

<u>-% -% -% -% -% -% -</u>

# **Image**

。<br>。。

।<br>ஃ

 $\frac{8}{60}$   $\frac{8}{60}$ 

 $\frac{3}{60} - \frac{3}{60} - \frac{3}{60}$ 

 $\frac{6}{\circ}$   $\frac{6}{\circ}$   $\frac{6}{\circ}$ 

 $\frac{1}{2}$  $\frac{1}{20}$ ।<br>०.

ା∟∘

Le type de bloc d'image vous permet d'afficher n'importe quelle image dans votre méga menu.

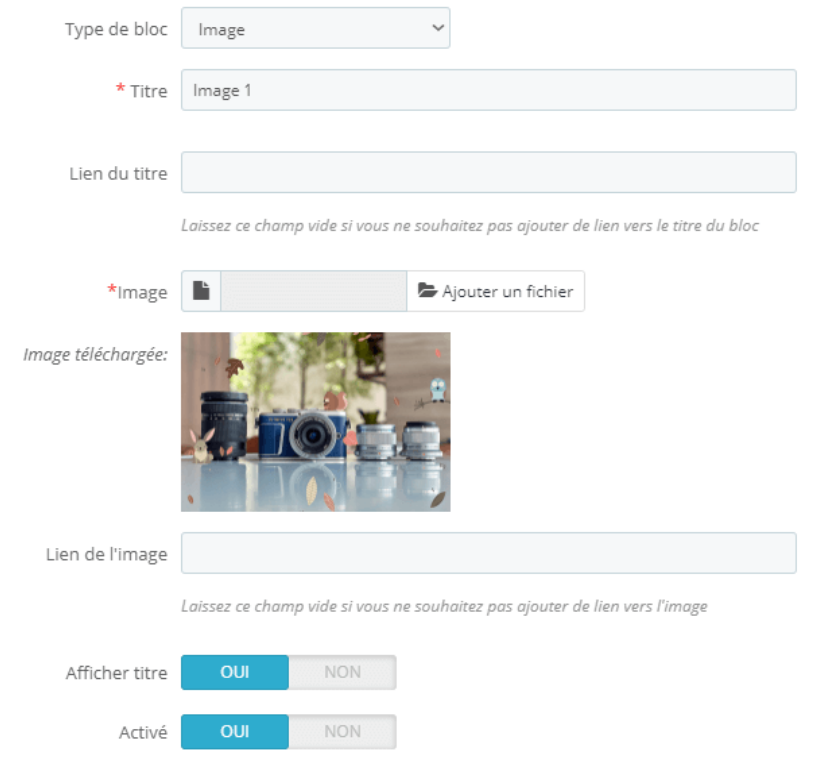

### my store

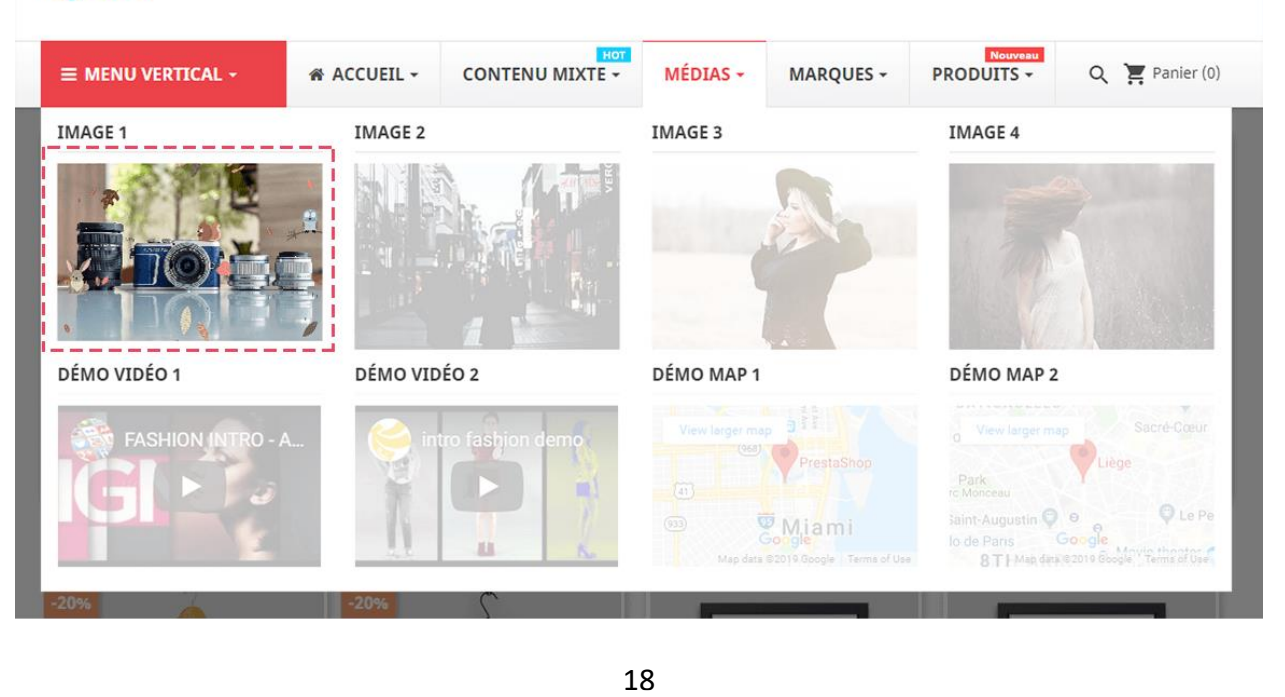

# **Catégorie**

Catégorie type de bloc vous permet d'afficher la liste des catégories sur votre méga menu.

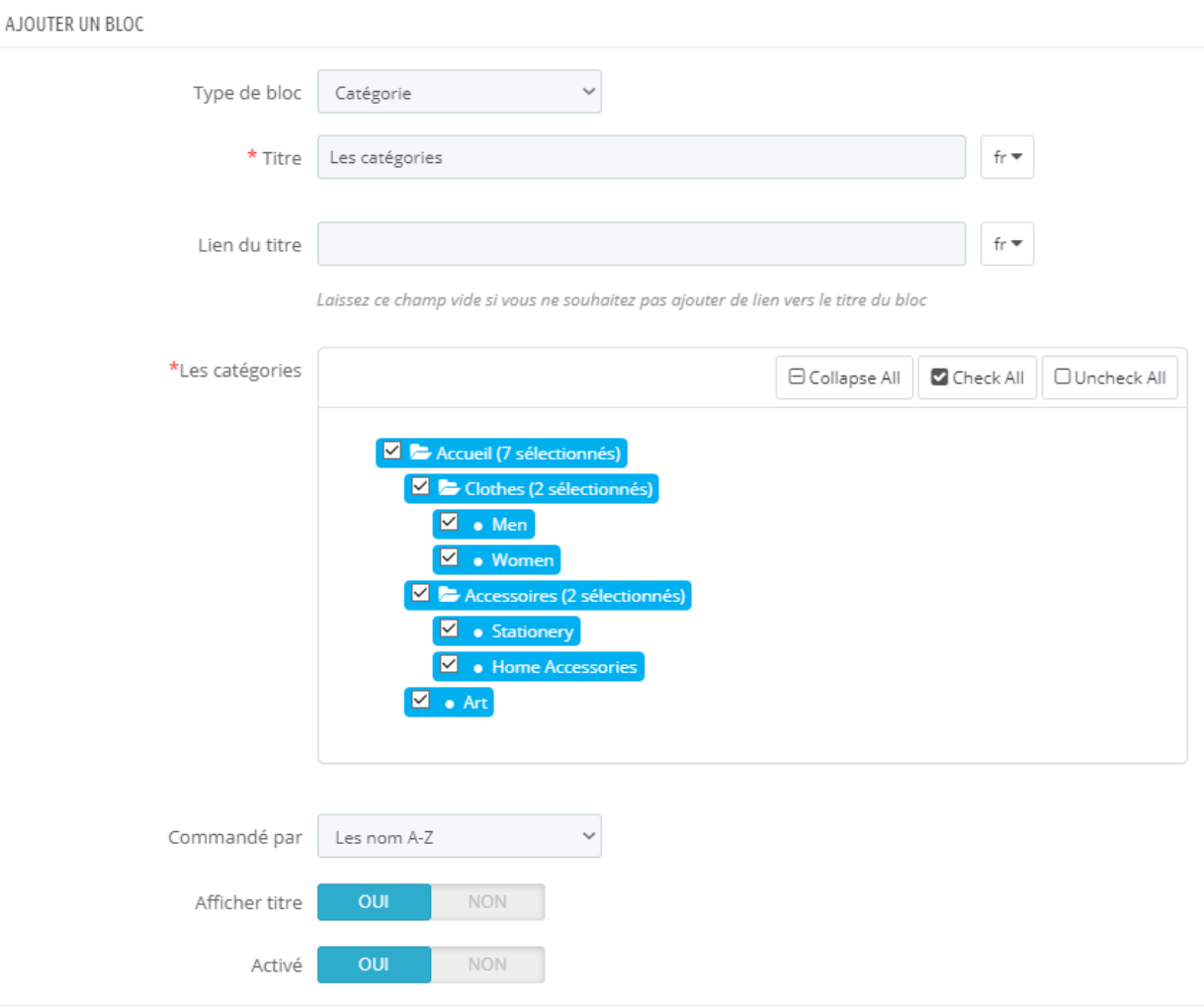

### *\* Remarque:*

*Si vous sélectionnez une catégorie qui a des sous-catégories, toutes ses sous-catégories seront également affichées dans le menu.*

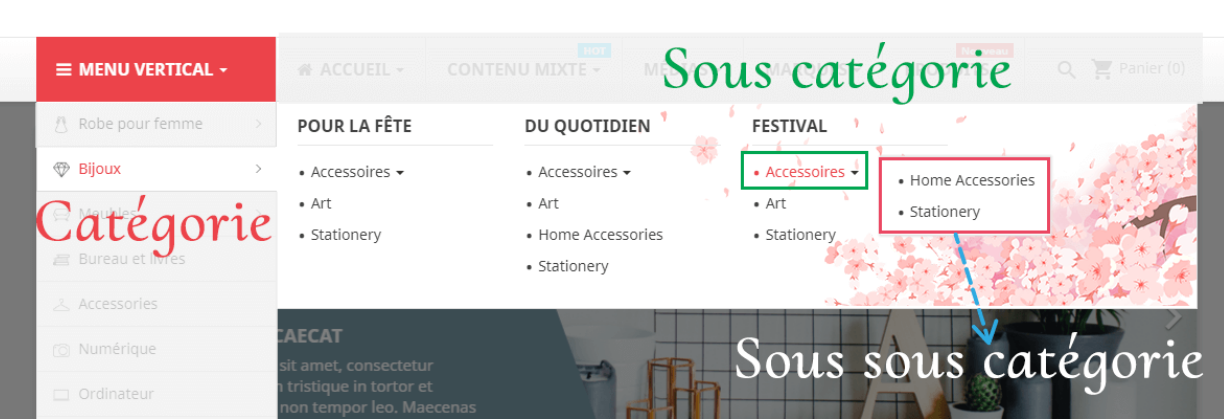

# **Page CMS**

CMS page type de bloc vous permet d'afficher une liste de pages CMS sur vousr méga menu.

AJOUTER UN BLOC

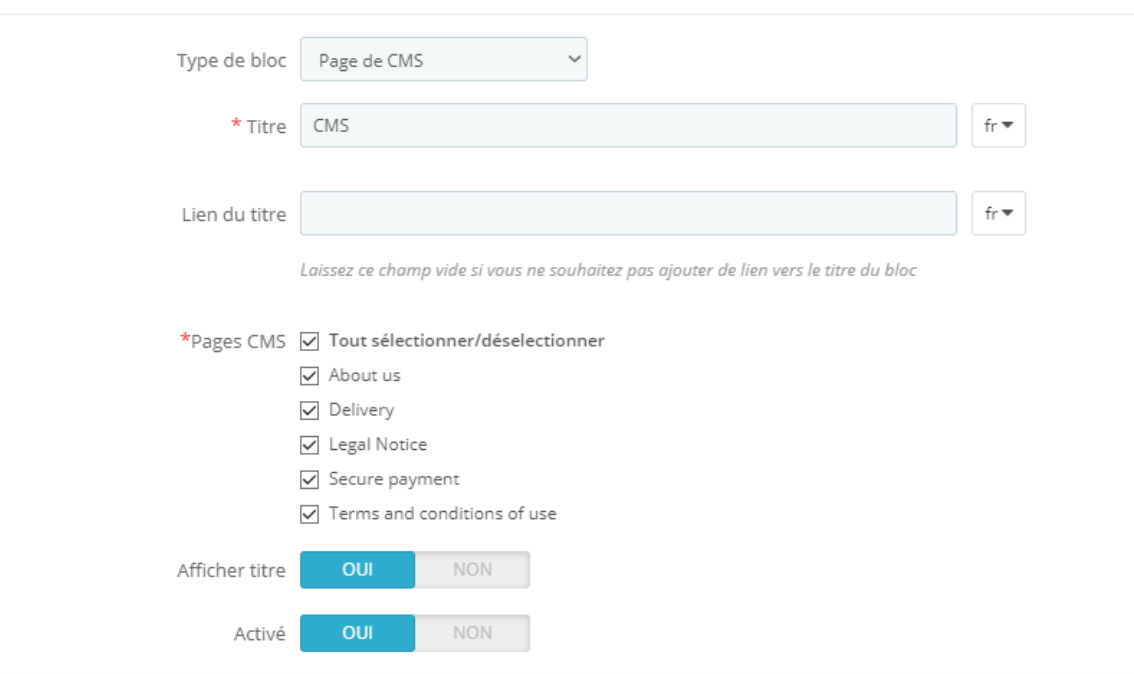

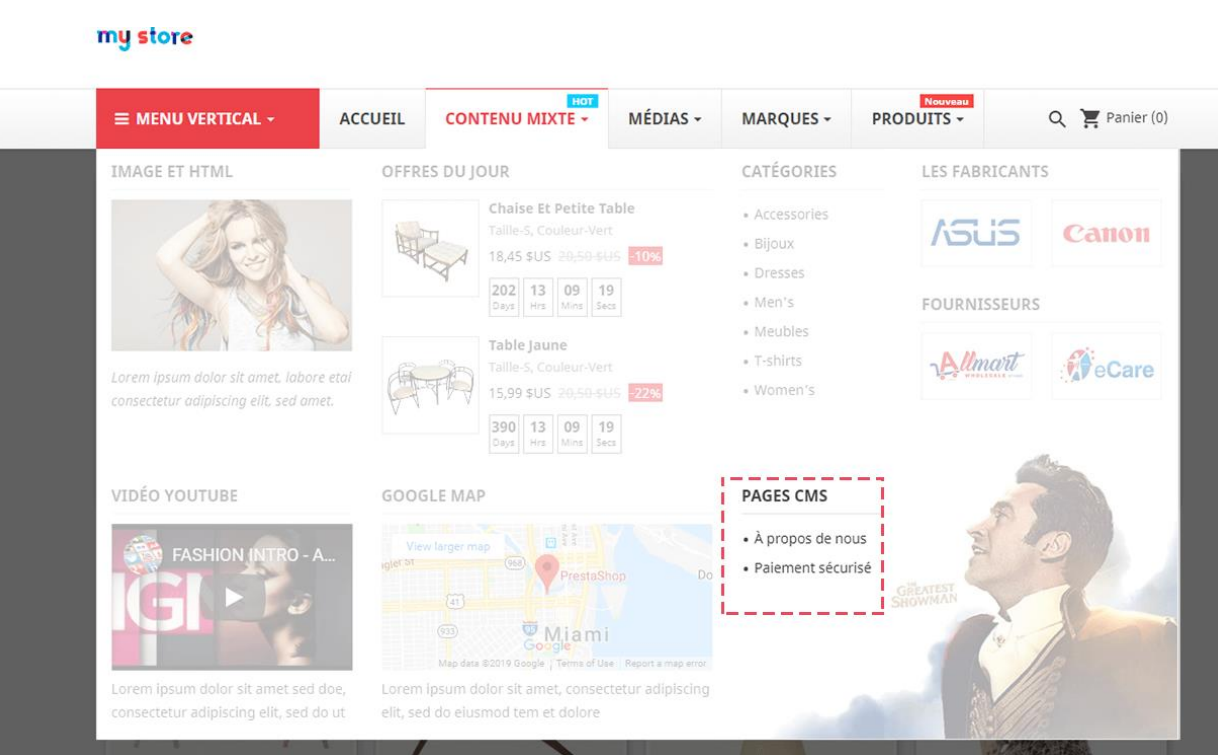

# **Fabricant**

l.

 $\frac{1}{2}$ 

Le type de bloc de fabricant vous permet d'afficher une liste de fabricants sur votre méga menu.

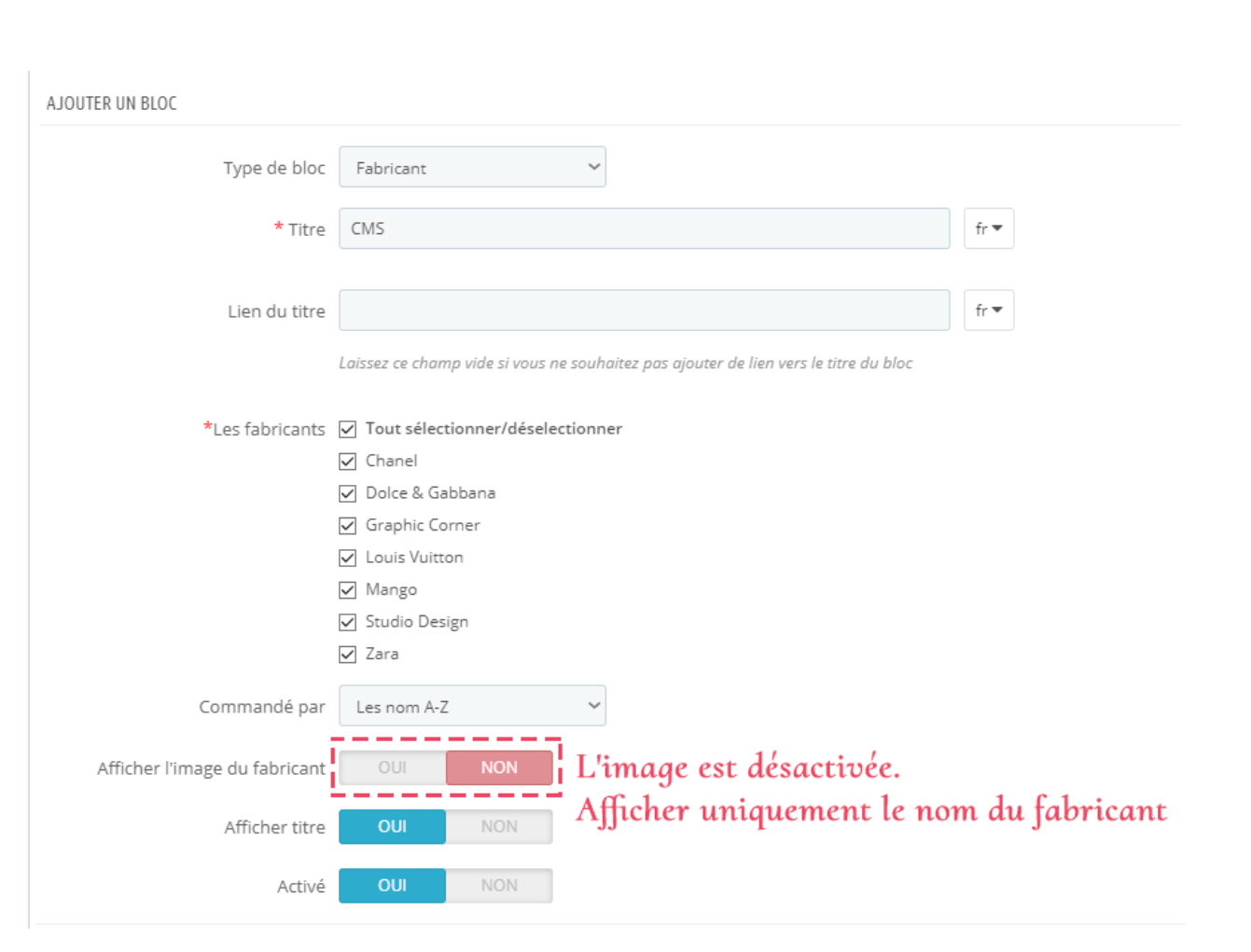

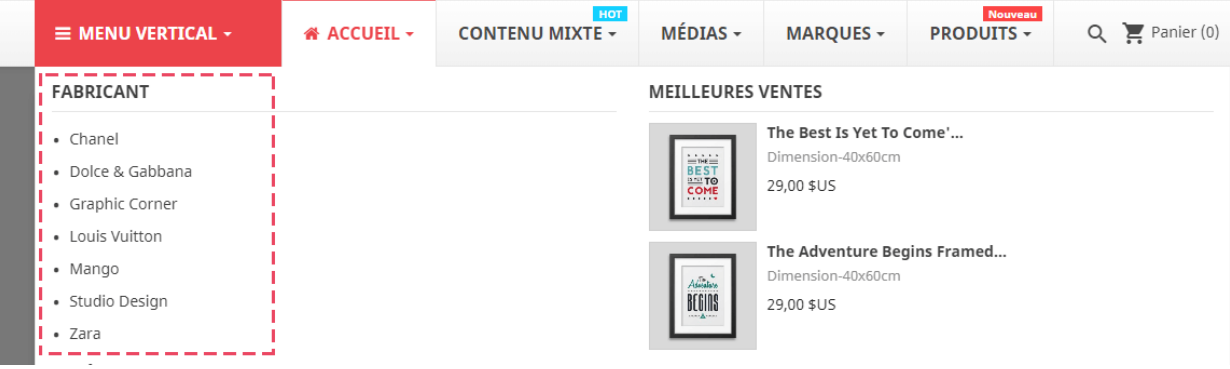

 $\frac{8}{100}$ 

 $\frac{6}{3}$   $\frac{6}{3}$ 

 $\overline{\phantom{0}}$ 

If vous voulez afficher les logos du fabricant, vous pouvez activer l'option "**Afficher l'image du fabricant**".

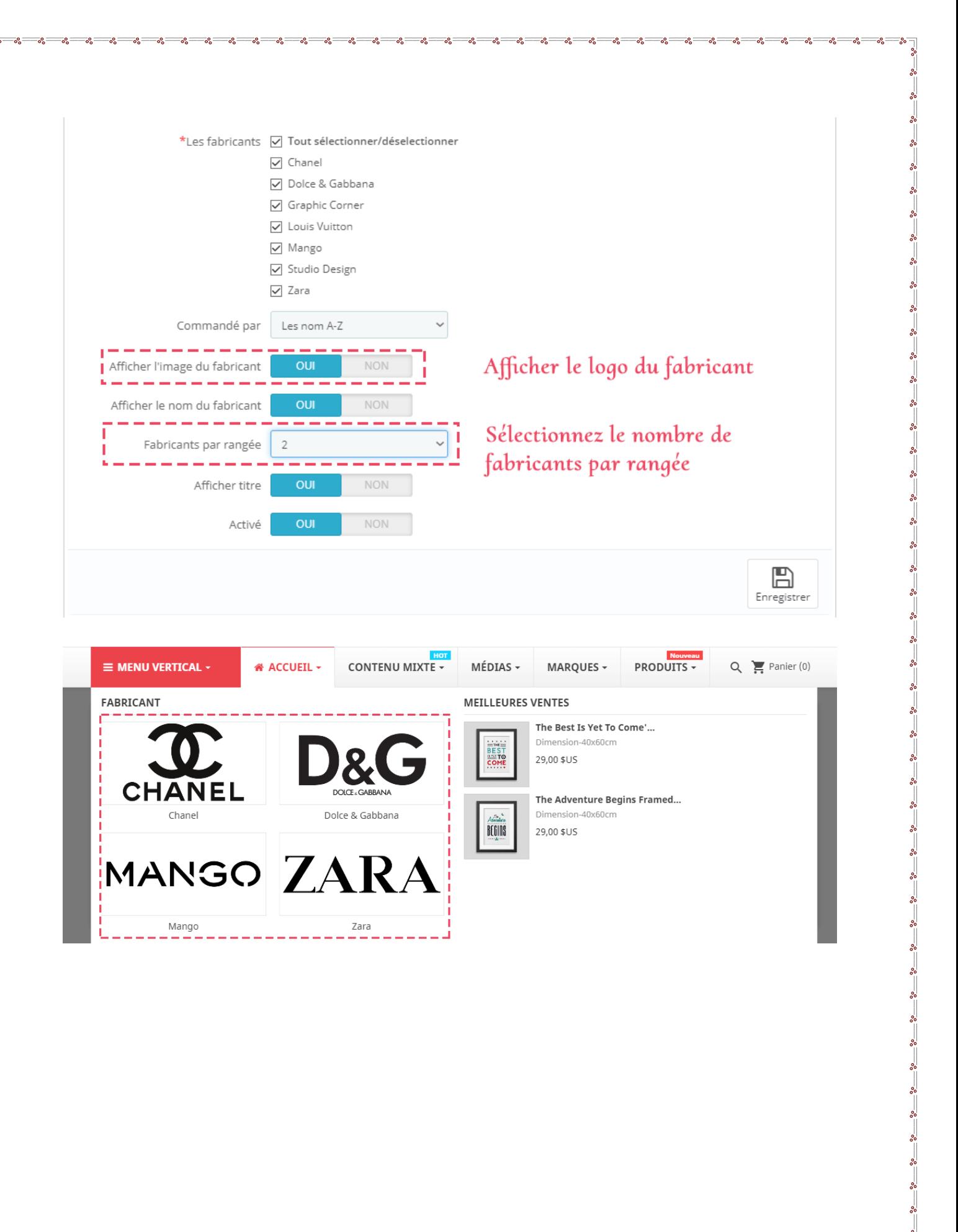

 $\frac{1}{2}$ 

 $\frac{1}{2}$ 

 $\frac{1}{2}$ 

 $\frac{1}{2}$ 

 $\overline{\phantom{0}}$ 

 $\frac{8}{60}$ 

 $\frac{8}{6}$   $\frac{8}{6}$ 

-<br>°°

 $\frac{3}{20} - \frac{9}{20} - \frac{3}{20}$ 

 $\frac{8}{30}$ 

।<br>ஃ  $\frac{1}{2}$ 

 $\frac{1}{2}$ 

 $\frac{1}{2}$ 

 $\frac{8}{3}$   $\frac{8}{3}$ 

 $\frac{1}{2}$ 

 $\frac{8}{30}$ 

 $\frac{1}{2}$ 

္တီ  $\frac{1}{2}$ 

 $\frac{8}{36}$   $\frac{8}{36}$ 

。。

23

<u>- ၀ွ - ၀ွ - ၀ွ - ၀ွ - ၀ွ - ၀ွ - ၀ွ</u>

# **Fournisseur**

Le type de bloc fournisseur vous permet d'afficher une liste de fournisseurs sur votre méga menu.

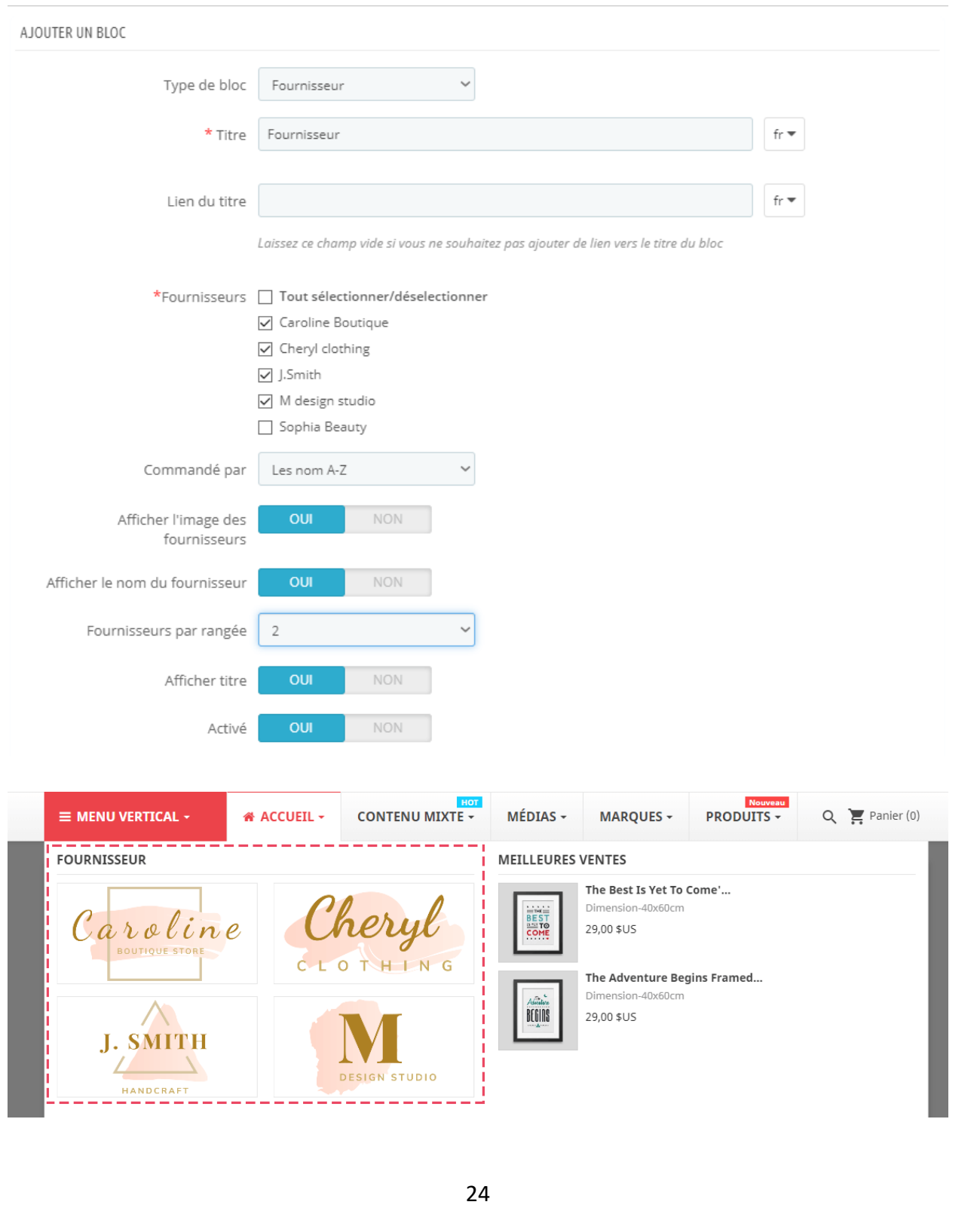

### **Produits**

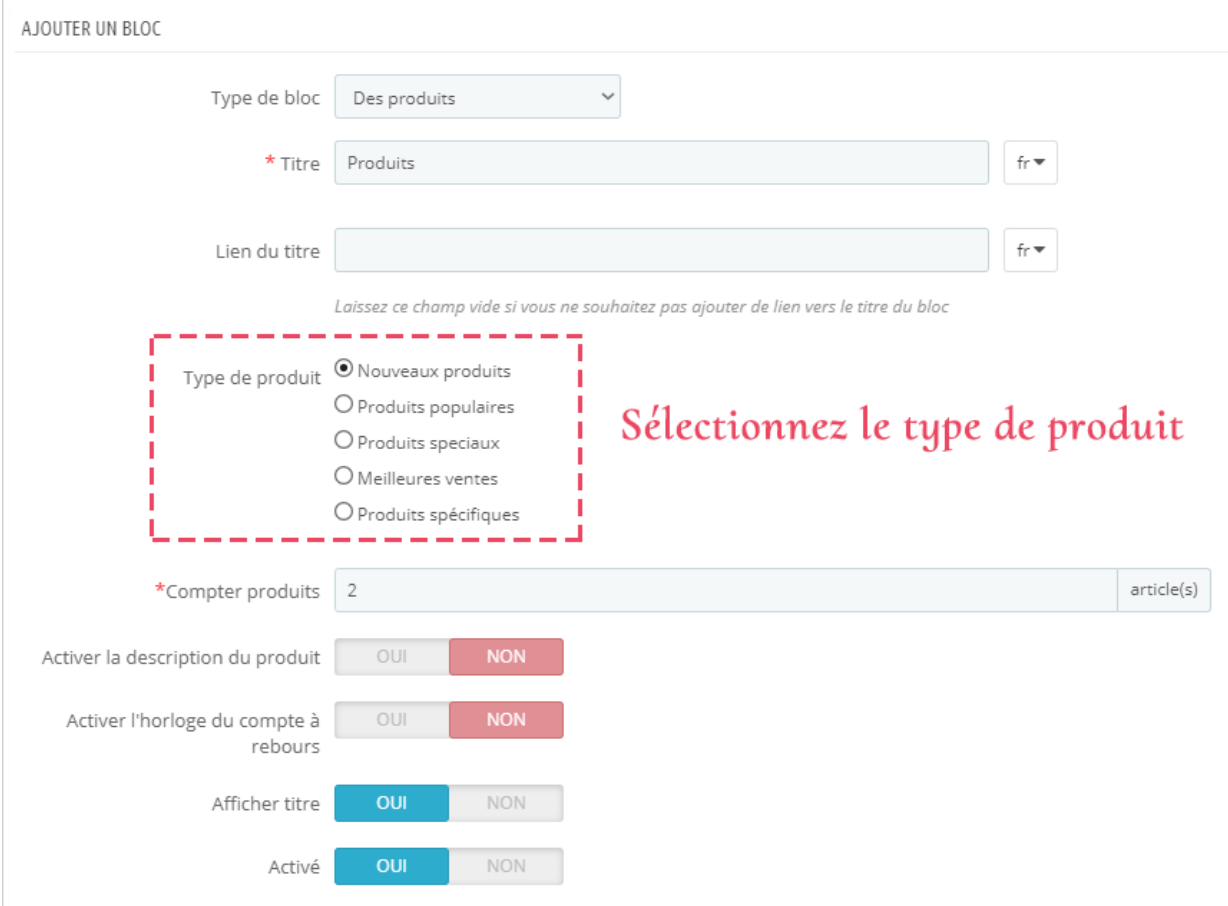

Le type de bloc de produit vous permet d'afficher des produits sur votre méga menu.

### *Conseils*

o *Vous pouvez activer le compte à rebours si le produit a un prix d'escompte et un réglage de l'heure.*

o *Si vous sélectionnez l'un des types de produit en vedette (nouveau, populaire, spécial, Best-sellers), Mega menu PRO obtiendrez automatiquement les éléments appartiennent à ces catégories et les afficher.*

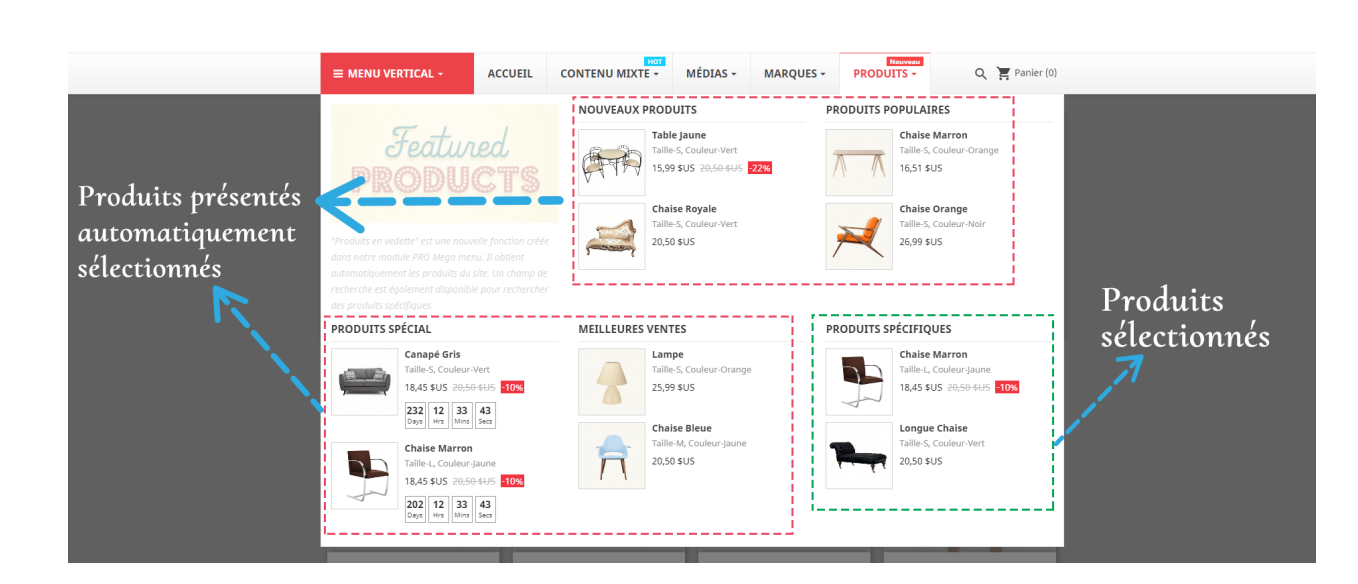

 $\frac{5}{6}$ les<br>00

 $\frac{6}{30} - \frac{6}{30} - \frac{6}{30}$ 

|<br>ஃ  $\frac{1}{20}$ ।<br>०. o *Pour les* "*Produits spécifiques*"*, vous pouvez rechercher un produit en saisissant son ID, nom ou référence*.

 $\frac{3}{28}-\frac{3}{28}-\frac{3}{28}-\frac{3}{28}-\frac{3}{28}-\frac{3}{28}-\frac{3}{28}-\frac{3}{28}-\frac{3}{28}-\frac{3}{28}-\frac{3}{28}-\frac{3}{28}-\frac{3}{28}-\frac{3}{28}-\frac{3}{28}-\frac{3}{28}-\frac{3}{28}$ 

Enregistrer

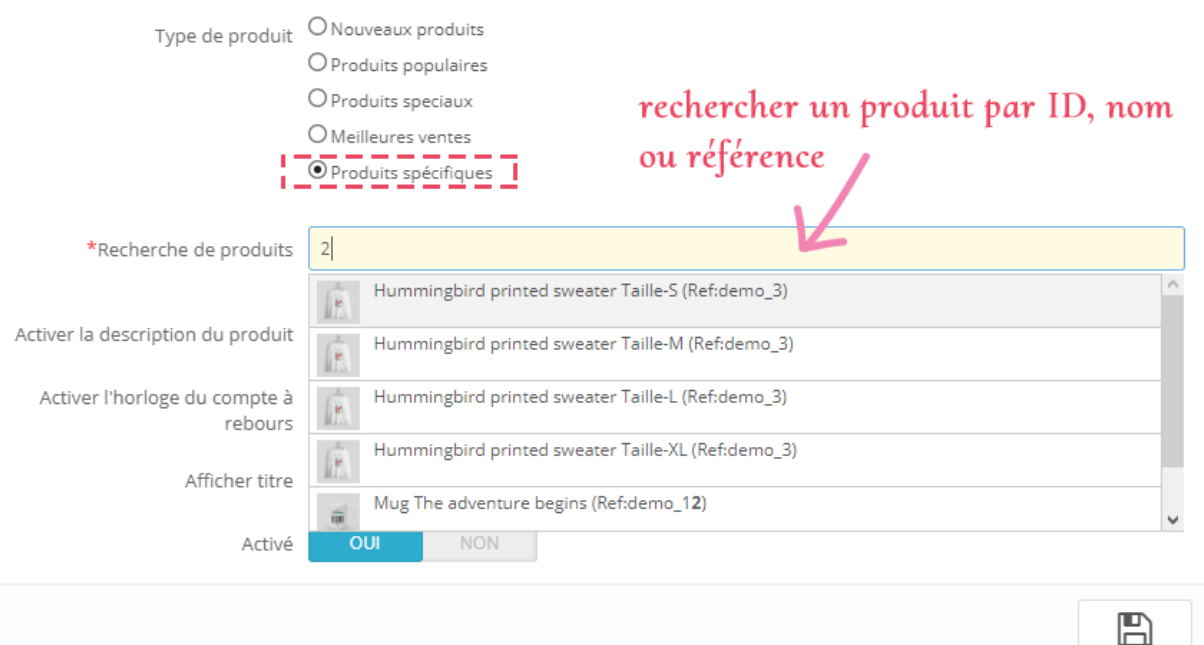

### <span id="page-26-0"></span>**5. Gérer menu verticale**

### **Élément de menu vertical**

Pour configurer le menu vertical, vous devez sélectionner " **vertical"** direction de **"Ajouter menu"** formulaire pop-up

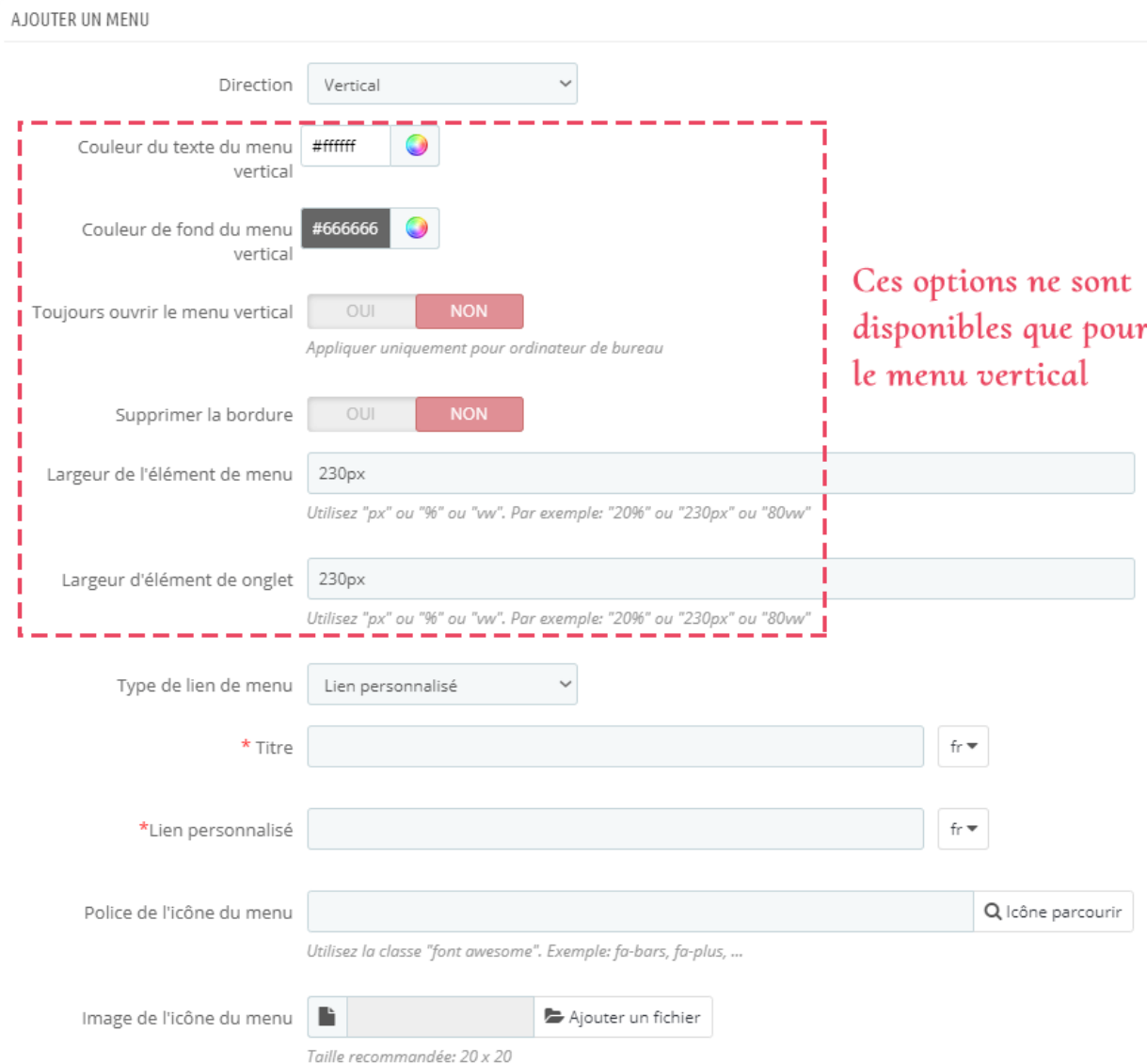

En activer **"Supprimer la bordure"**, il supprimera toutes les bordures (haut, bas, gauche, droite) du menu vertical. Cette option est utile lorsque vous avez un arrière-plan pour l'élément de menu vertical de sorte que vous n'avez plus besoin de bordure. Si vous n'utilisez pas l'arrière-plan, il suffit de définir l'option comme désactivé, puis votre élément de menu vertical aura des bordures comme les autres éléments de menu.

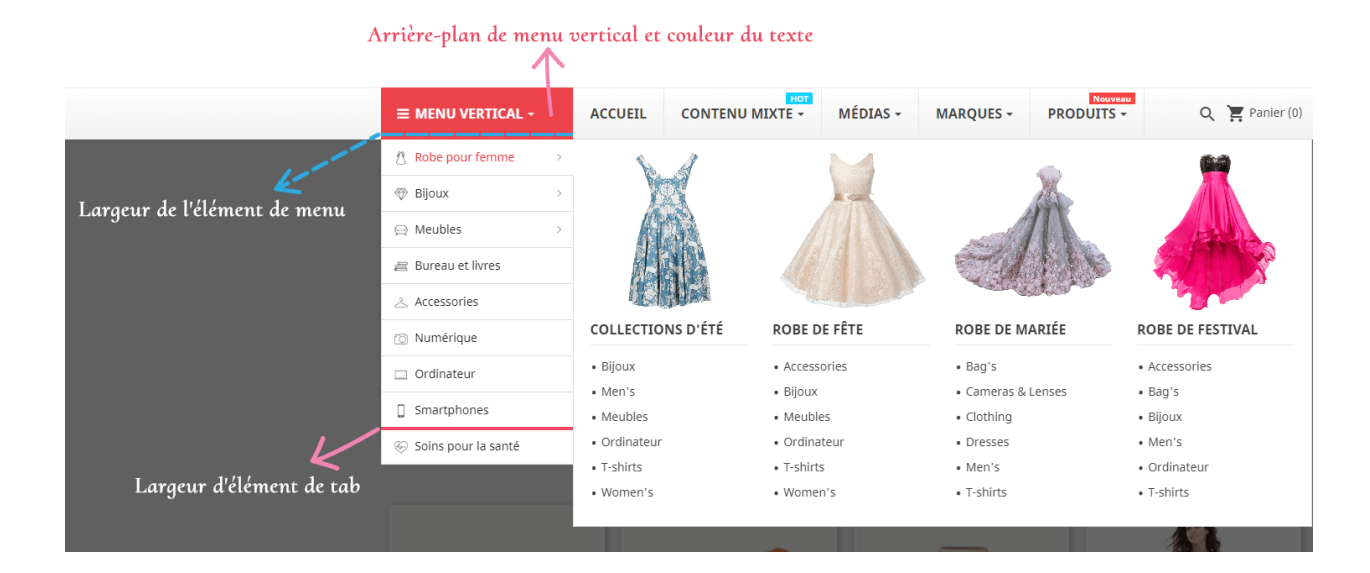

### **Ajouter un onglet**

 $\frac{8}{9}$   $\frac{8}{9}$ 

 $\frac{1}{2}$ 

 $\frac{8}{6}$   $\frac{8}{6}$ 

。。<br>。。

 $\frac{3}{6} - \frac{3}{6}$ 

 $\frac{1}{2}$ 

 $\frac{8}{30}$   $\frac{8}{30}$ 

 $\frac{8}{6}$   $\frac{8}{6}$ 

 $\frac{1}{2}$ 

 $\frac{8}{100}$ 

 $\frac{1}{2}$ 

 $5^{\circ}$   $\frac{5^{\circ}}{\circ}$ 

Pour le menu vertical, nous devons ajouter des onglets avant de créer une colonne pour l'élément de menu.

Cliquez sur le bouton "**Ajouter un onglet**" pour ouvrir le formulaire pop-up "Ajouter un onglet".

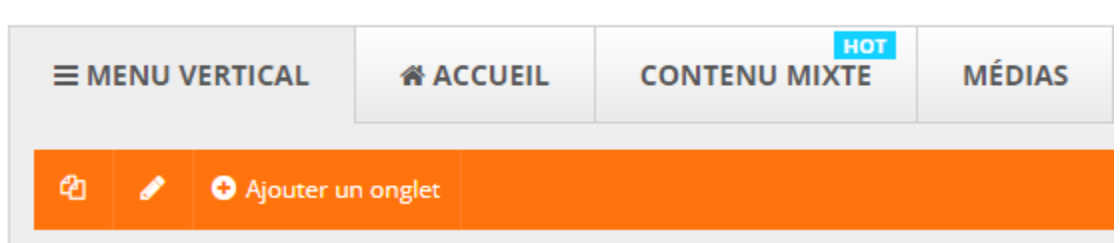

Les options de configuration sont similaires avec le **Gérer menu horizontal** :

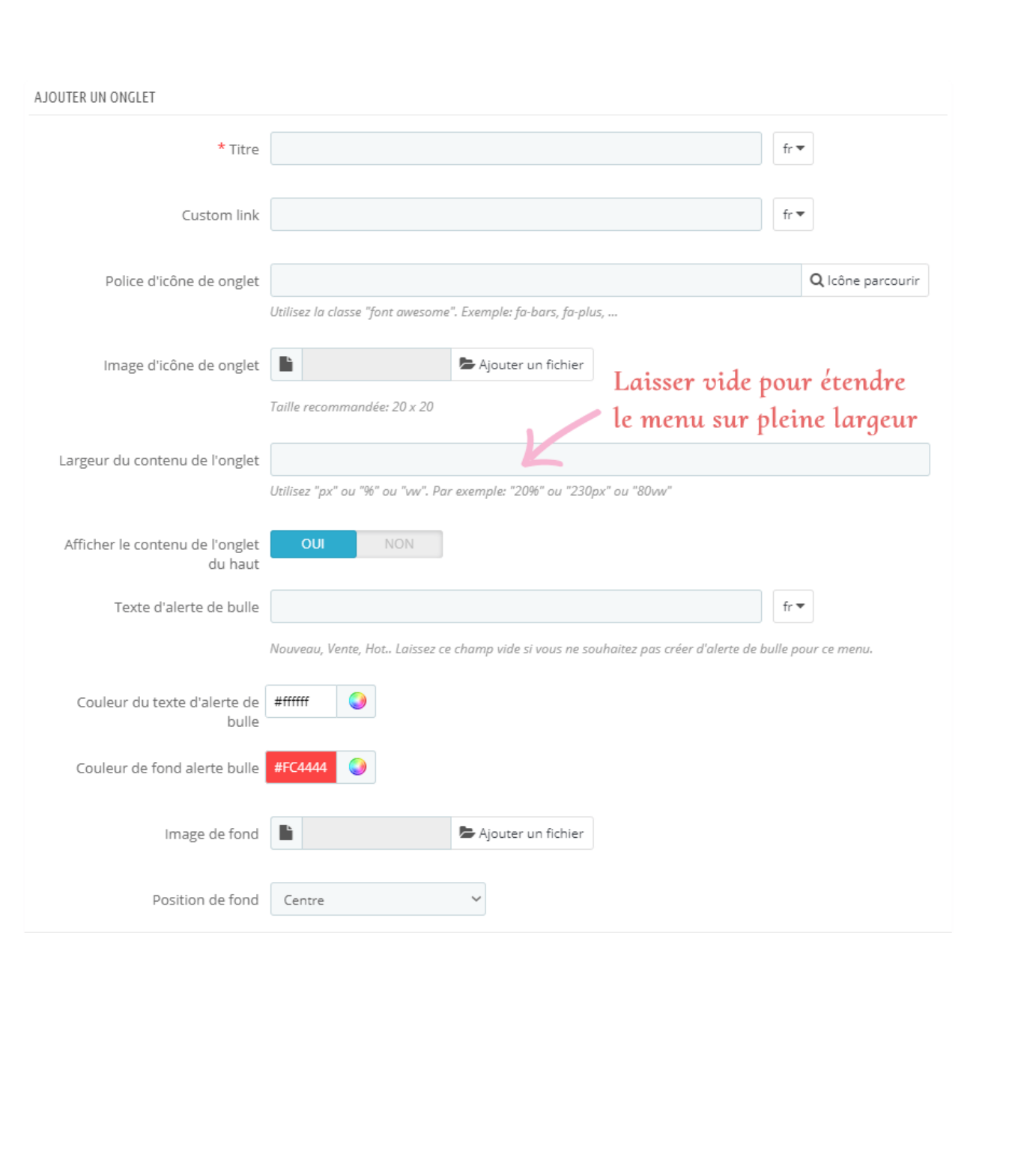

l.<br>°

<u>ಿ—ಿ—ಿ</u>

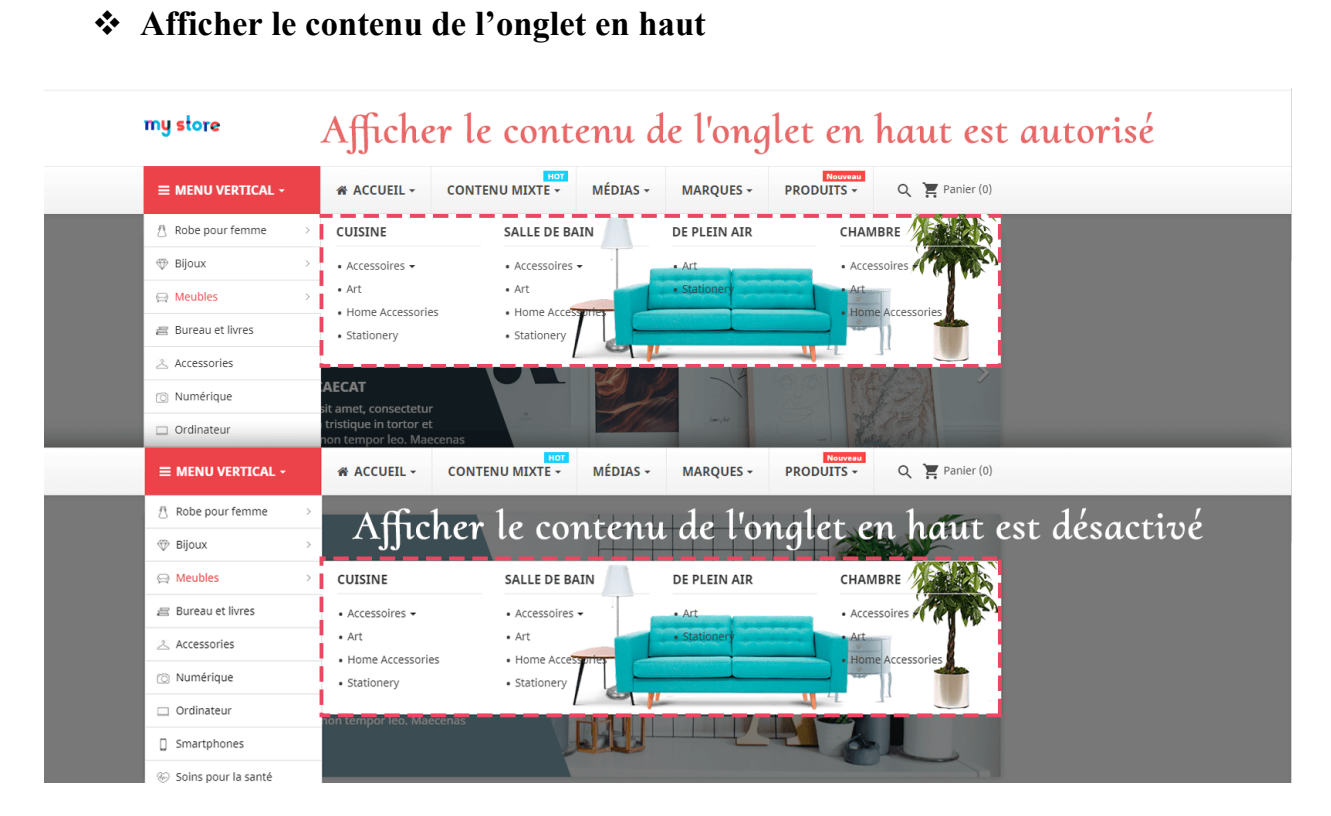

### <span id="page-29-0"></span>**6. Paramètres de mega menu**

### **Réglage général**

 $\frac{1}{2}$ 

 $\frac{8}{9}$   $\frac{8}{9}$ 

္တီ

。。<br>。。

 $\frac{8}{60}$   $\frac{8}{60}$ 

 $\frac{3}{60}$   $\frac{3}{60}$   $\frac{3}{60}$ 

।<br>०<mark>०</mark>  $\frac{1}{2}$ 

 $\frac{1}{2}$ 

 $\frac{1}{2}$  $\frac{1}{2}$ 

 $\frac{8}{6}$   $\frac{8}{6}$ 

 $\frac{1}{2}$ 

 $\frac{3}{20} - \frac{9}{20} - \frac{9}{20}$ 

。<br>。。  $\frac{1}{2}$ 

 $\frac{8}{6}$   $\frac{8}{6}$ 

 $5^{\circ}$   $\frac{\circ}{\circ}$ 

 $\frac{1}{2}$  $\frac{1}{2}$  Dans cet onglet, vous trouverez des options de réglage général pour le méga menu.

## 30

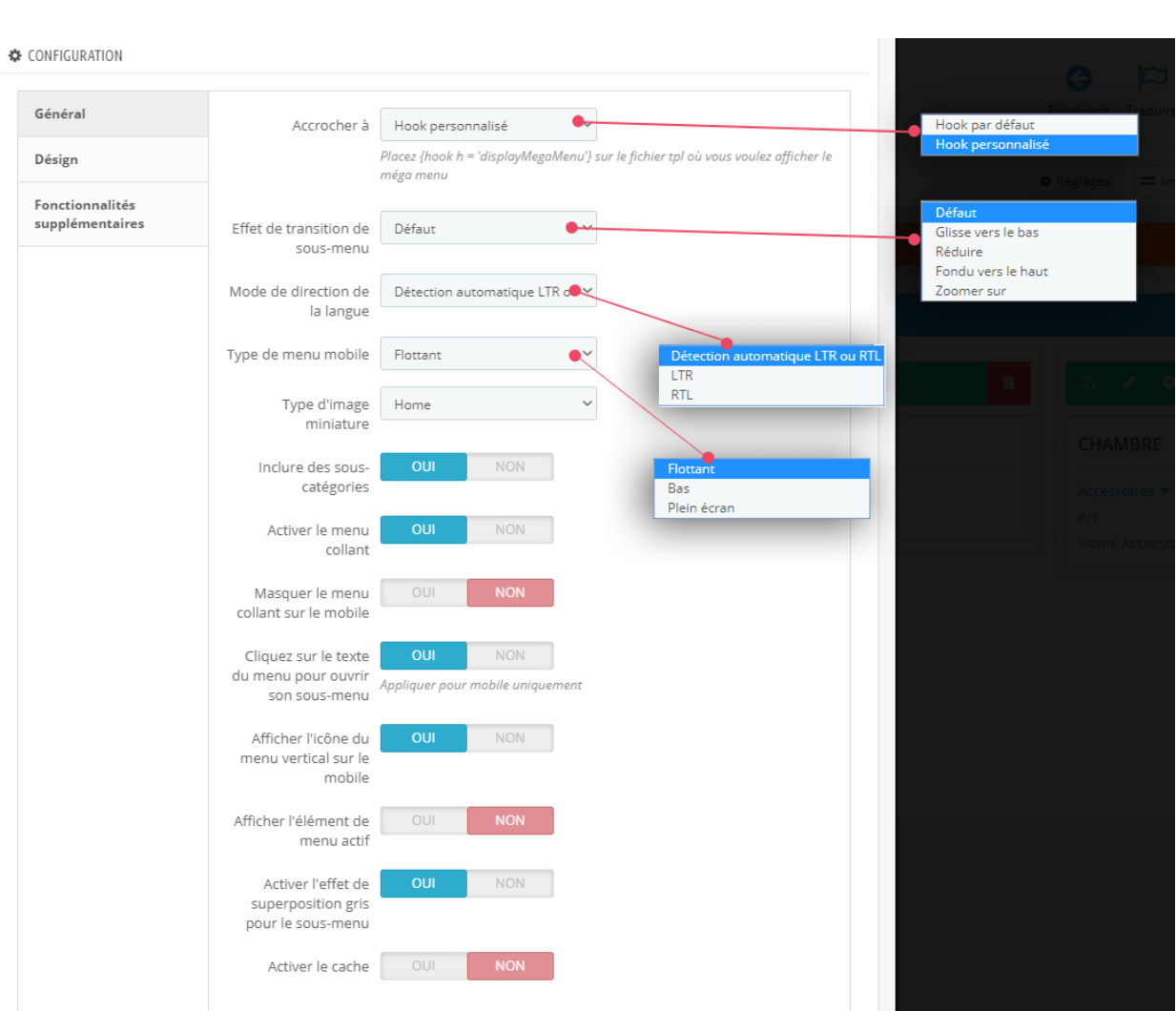

**Type d'image miniature**: **Mega menu PRO** module prend en charge 5 types d'images miniatures à afficher sur le méga menu. Vous pouvez sélectionner celui qui convient le mieux à votre thème PrestaShop actuel.

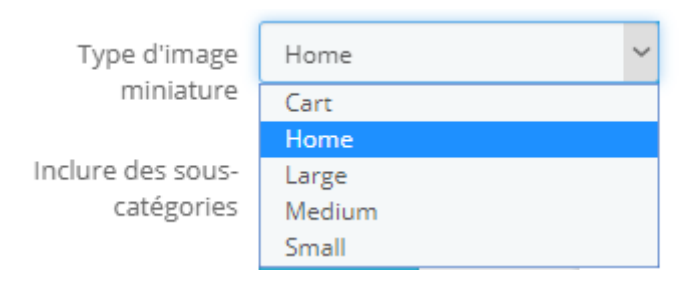

Vous pouvez également activer/désactiver le **menu collant** sur l'écran mobile.

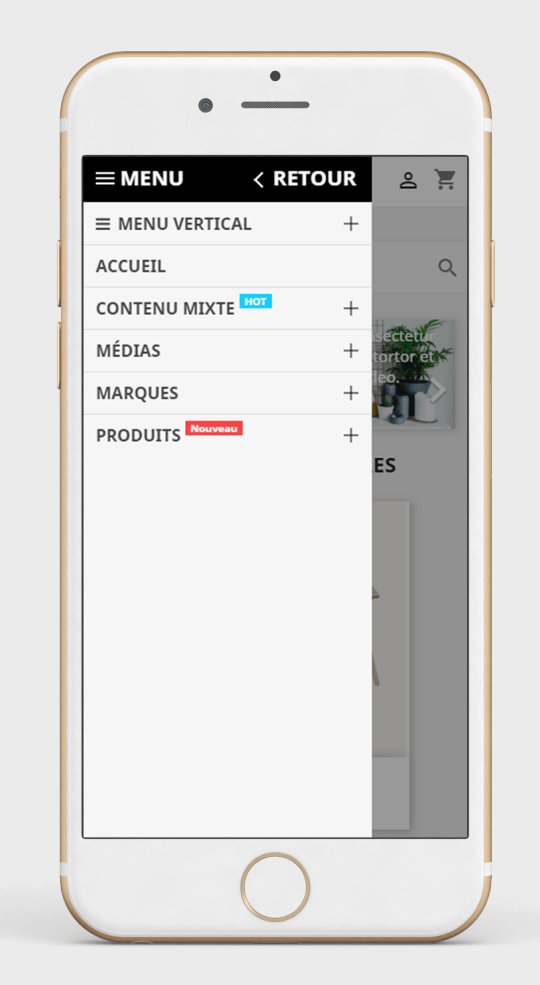

### **Design**

 $\frac{1}{2}$ 

l.

 $\frac{8}{\circ}$   $\frac{8}{\circ}$ 

。。。。。

 $\frac{3}{3}$   $\frac{3}{3}$   $\frac{3}{3}$   $\frac{3}{3}$   $\frac{3}{3}$   $\frac{3}{3}$   $\frac{3}{3}$   $\frac{3}{3}$   $\frac{3}{3}$   $\frac{3}{3}$ 

 $30 - 30 - 30 - 30$ 

Vous pouvez configurer la disposition du menu facilement avec les options de conception de cet onglet.

*\* Astuce*: *si votre menu a de nombreux éléments et n'a pas assez d'espace pour les afficher tous, vous pouvez réduire la taille de la police de texte pour avoir plus d'espace.*

### *Remarque*

 *Sélectionnez un type de disposition de menu à partir de 5 mises en page prédéfinies disponibles*

- *Activer le cache pour le site Web de production pour charger le menu frontal beaucoup plus rapidement.*
- *Sélectionnez les polices Google que vous aimez, la police sera automatiquement importée dans votre site Web*
- *Le CSS personnalisé peut être utilisé avec les codes de police et de couleur disponibles que vous avez définis dans les options précédentes.*

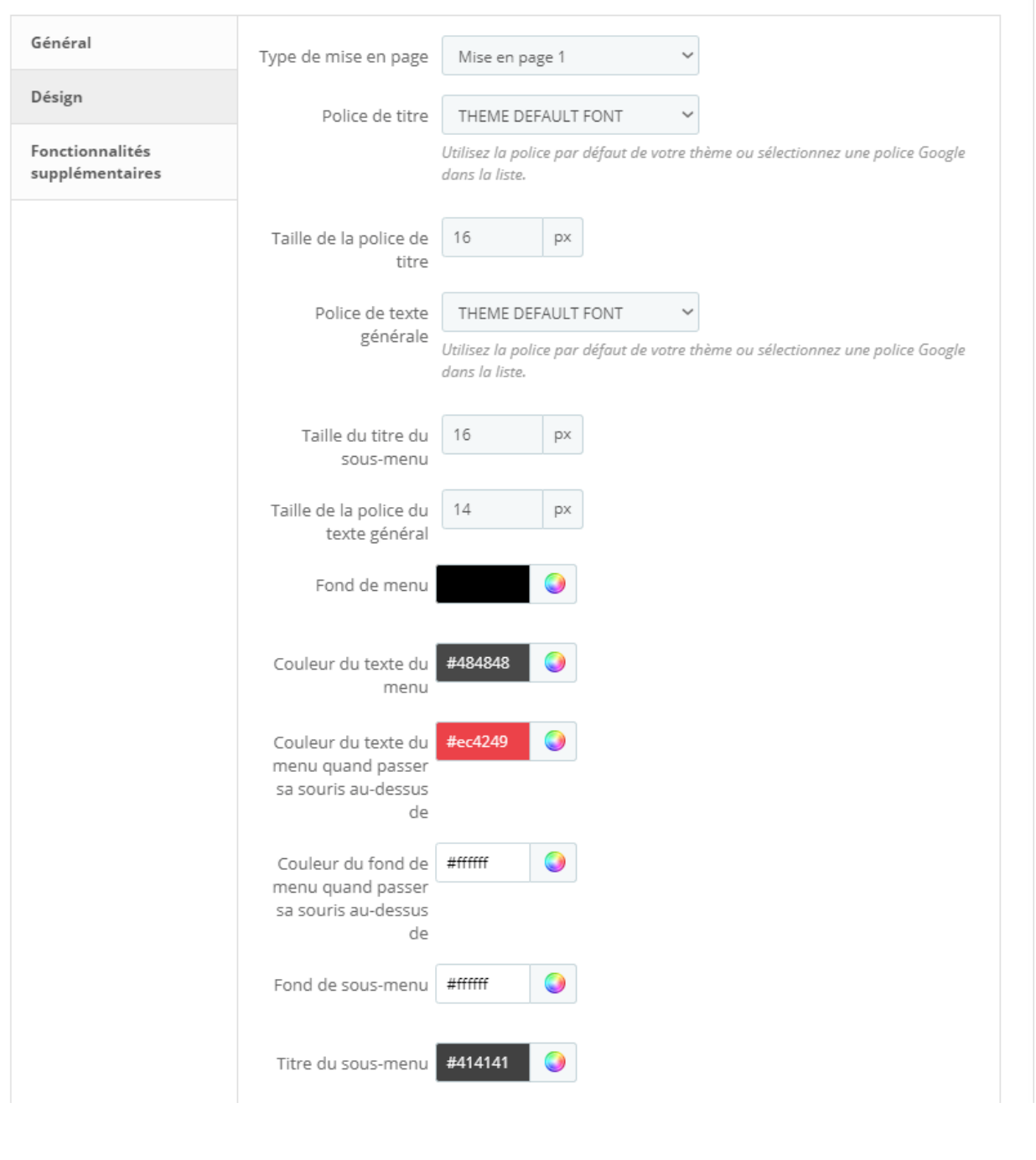

33

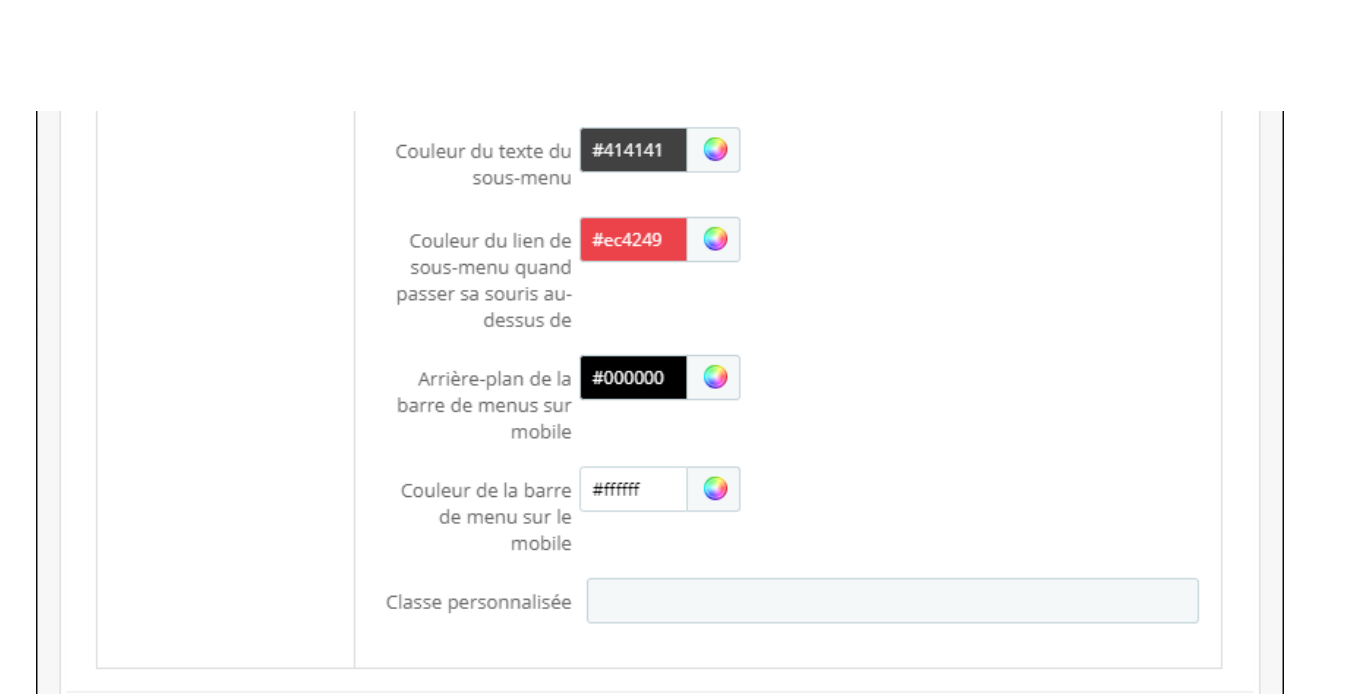

### **Fonctionnalités supplémentaires**

C'est une nouvelle fonctionnalité que nous avons développée dans cette version qui vous permet de déplacer certains éléments de la position par défaut à la barre de méga menu.

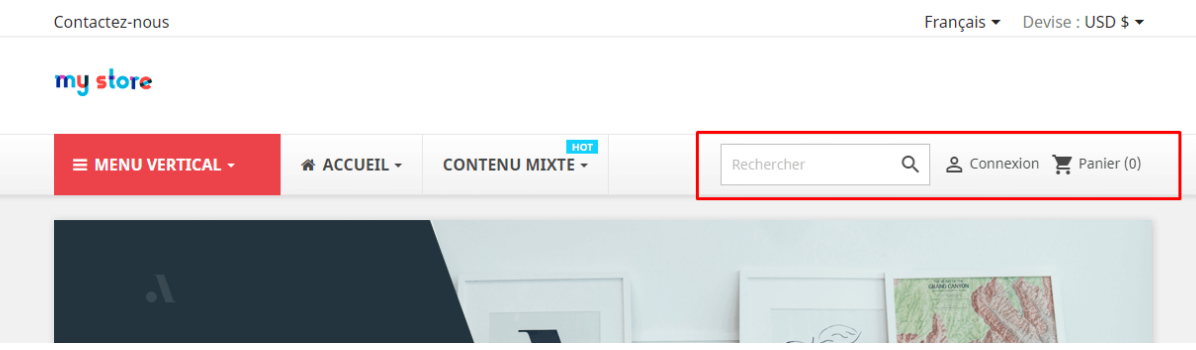

Activez l'élément que vous souhaitez afficher sur la barre de méga menu et cliquez sur "**Enregistrer**" pour appliquer les modifications.

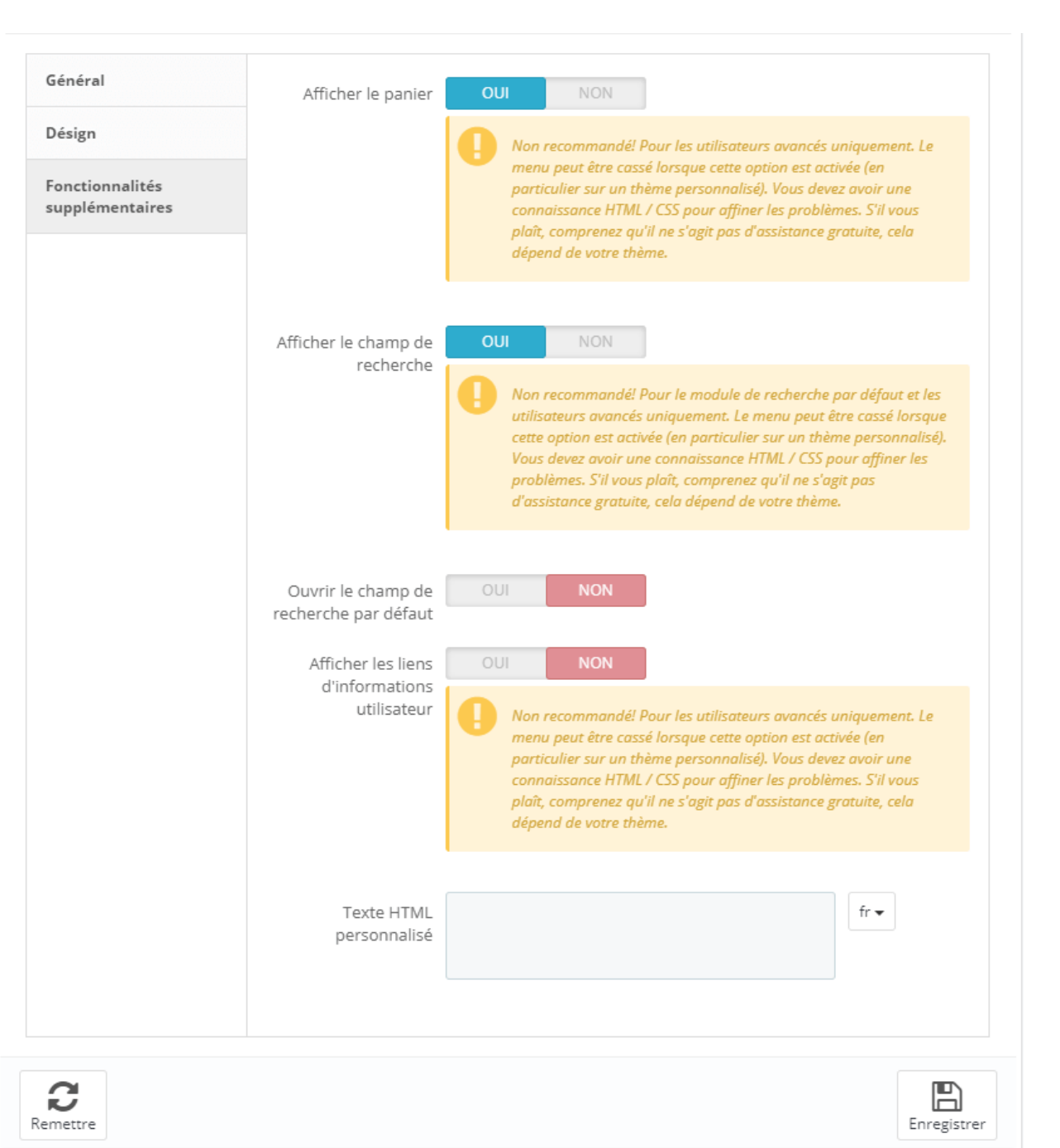

#### *\* Remarque:*

*L'option "Chercher" est appliquée uniquement au module de recherche par défaut.*

*En activer ces options, il peut faire votre menu cassé en déplaçant la recherche, chariot, module d'information de l'utilisateur de la position par défaut à la barre de menu. Donc, il suffit de l'utiliser si vous comprenez bien sur HTML/CSS et vous pouvez faire les* 

*changements nécessaires vous-même, car ces options sont hors de notre terme pour le soutien gratuit.*

#### <span id="page-35-0"></span>**7. Importer / Exporter**

Cliquez sur le bouton "**Importer/Exporter**" pour ouvrir la zone de travail.

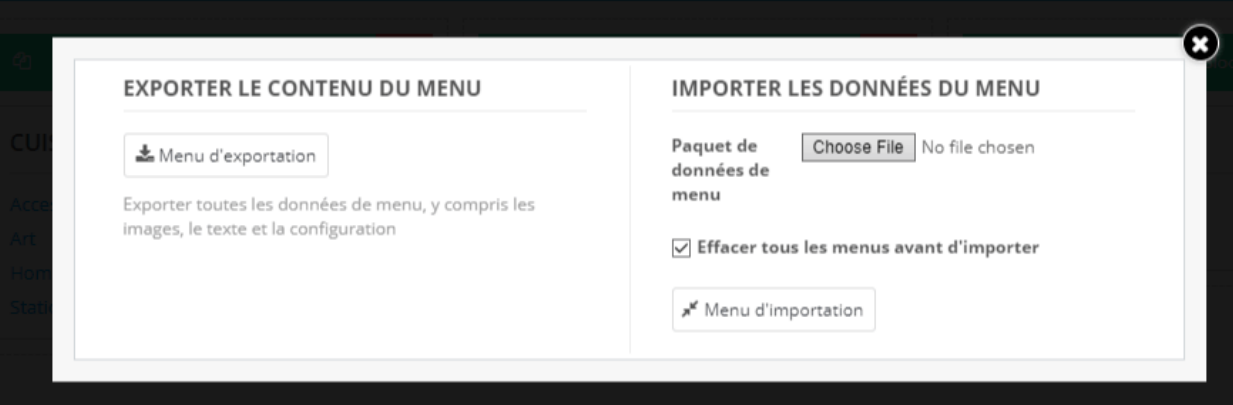

#### *\*Remarque:*

*- Seul le texte de langue par défaut est exporté, la traduction d'autres langues n'est pas!*

*- Un exemple de paquet de données est disponible à*

*<https://drive.google.com/file/d/1oGOGQi95Ue00llOmidHEDogjmsU9CmHe/view>*

*Pour afficher le contenu du menu de la même façon que notre démo, s'il vous plaît définir le menu dans "Crochet personnalisé" et copiez le hook dans le fichier .tpl où vous souhaitez afficher le menu en pleine largeur (voir comment mettre le crochet personnalisé dans le haut de cette document).*

*Les catégories, produits, fabricant, fournisseurs...sur votre site ne sont pas les mêmes notre site de démonstration, de sorte qu'il sera un peu différent. Il suffit de mettre en place avec vos données réelles, alors vous verrez qu'il est magnifique.*

### <span id="page-36-0"></span>**V. MERCIE**

Merci encore d'avoir acheté notre produit et de passer par cette documentation. Nous espérons que ce document est utile et efficace dans la mise en place complètede ce module. Si vous avez des questions pour lesquelles la réponse n'est pas disponible dans ce document, sentez-vous svp libre pour nous contacter.